#### **Marchi di fabbrica**

Autel®, MaxiCheck®, MaxiDAS®, MaxiDiag®, MaxiRecorder®, MaxiScan®, MaxiSys® e MaxiTPMS® sono marchi di fabbrica di Autel Intelligent Technology Corp., Ltd., registrati in Cina, Stati Uniti e altri paesi. Tutti gli altri marchi sono marchi di fabbrica o marchi registrati dei loro rispettivi possessori.

#### **Informazioni sul copyright**

Nessuna parte di questo manuale può essere riprodotta, archiviata in un sistema di recupero o trasmessa, in alcuna forma o con alcun mezzo, elettronico, meccanico, tramite fotocopie, registrazioni o altrimenti senza previa autorizzazione scritta di Autel.

#### **Esclusione di garanzie e limitazione di responsabilità**

Tutte le informazioni, le specifiche e le illustrazioni contenute in questo manuale sono basate sulle informazioni più recenti disponibili al momento della stampa.

Autel si riserva il diritto di apportare modifiche in qualsiasi momento senza bisogno di notificarlo. Mentre le informazioni di questo manuale sono state accuratamente controllate, non viene fornita alcuna garanzia sulla completezza e la correttezza dei contenuti, incluse specifiche, funzioni e illustrazioni dei prodotti.

Autel non si riterrà responsabile per qualsiasi danno diretto, speciale, casuale, o indiretto, o per qualsiasi conseguenza a livello economico (incluse perdite di profitto).

#### **O** IMPORTANTE

Prima dell'utilizzo o della manutenzione del prodotto, si prega di leggere attentamente questo manuale, prestando particolare attenzione agli avvisi di sicurezza.

## **Informazioni di sicurezza**

Per la propria sicurezza e per quella degli altri, e per evitare danni al dispositivo e al veicolo sul quale è utilizzato, è importante che le istruzioni di sicurezza contenute in questo manuale vengano lette e comprese da chiunque utilizzi o entri in contatto con il dispositivo.

Le procedure, tecniche, strumenti e parti per la manutenzione dei veicoli sono altrettanto differenziate quanto l'abilità di chi esegue il lavoro. A causa del vasto numero di applicazioni e della varietà dei prodotti che possono essere testati con questa strumentazione, non possiamo fornire avvisi o messaggi di sicurezza per qualsiasi circostanza. È responsabilità del tecnico essere informato sul sistema che sta testando. È fondamentale utilizzare metodi di manutenzione e procedure di test idonei. È essenziale eseguire i test in una maniera idonea ed appropriata, per non mettere a rischio la propria sicurezza, quella dei presenti nell'area di lavoro, quella del dispositivo utilizzato o del veicolo testato.

Prima di utilizzare il dispositivo, leggere e prestare attenzione ai messaggi di sicurezza e alle procedure fornite dal produttore del veicolo o della strumentazione che si sta testando. Utilizzare il dispositivo per il solo scopo descritto nel manuale. Leggere, comprendere, e seguire tutti i messaggi di sicurezza e le istruzioni contenute in questo manuale.

## **Messaggi di sicurezza**

I messaggi di sicurezza sono forniti al fine di prevenire lesioni alle persone e danni all'attrezzatura. Tutti i messaggi di sicurezza sono contrassegnati da parole che indicano il livello di rischio.

#### **PERICOLO**

Indica una situazione estremamente rischiosa che, se non evitata, potrebbe causare morte o gravi lesioni all'addetto o a chi gli sta intorno.

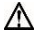

#### **ATTENZIONE**

Indica una situazione potenzialmente rischiosa che, se non evitata, potrebbe causare la morte o gravi lesioni all'addetto o a chi gli sta intorno.

## **Istruzioni per la sicurezza**

Per prevenire danni a persone, veicoli, e a questo strumento, leggere attentamente questo manuale d'uso e seguire le seguenti istruzioni di sicurezza prima di mettersi al lavoro sul veicolo:

- ⚫ Eseguire sempre le diagnosi in un ambiente sicuro.
- ⚫ Indossare una protezione oculare conforme agli standard ANSI.
- ⚫ Tenere indumenti, capelli, mani, strumentazione, ecc. lontano da parti del motore calde o in movimento.
- ⚫ Eseguire le operazioni sul veicolo in un'area ben ventilata: i gas di scarico sono nocivi.
- ⚫ Mettere dei blocchi davanti alle ruote motrici e non lasciare mai il veicolo incustodito durante i test.
- ⚫ Prestare molta attenzione mentre si lavora vicino a bobine di accensione, tappo dello spinterogeno, cavi di accensione e candelette. Questi componenti creano tensioni pericolose a motore acceso.
- ⚫ Tenere a portata di mano un estintore per incendi chimici, elettrici e causati da benzina.
- ⚫ Mettere la trasmissione in PARK (trasmissione automatica) o in FOLLE (trasmissione manuale) e assicurarsi che il freno di stazionamento sia inserito.
- ⚫ Non collegare o scollegare lo strumento mentre il quadro è acceso o il motore in funzione.
- ⚫ Tenere lo strumento asciutto, pulito, libero da olio/acqua o grasso. Utilizzare un detergente delicato su uno straccio pulito per pulire la parte esterna dello strumento di test, quando necessario.
- ⚫ Evitare interferenze elettrostatiche durante l'utilizzo. Se si verifica un guasto a causa di interferenze elettrostatiche, provare nuovamente a utilizzare lo strumento.
- ⚫ Fare riferimento al manuale d'uso del veicolo e attenersi alle procedure e alle precauzioni ivi descritte. In caso contrario, potrebbero insorgere danni alle persone o potrebbero essere necessarie riparazioni non richieste.

## **CONTENUTI**

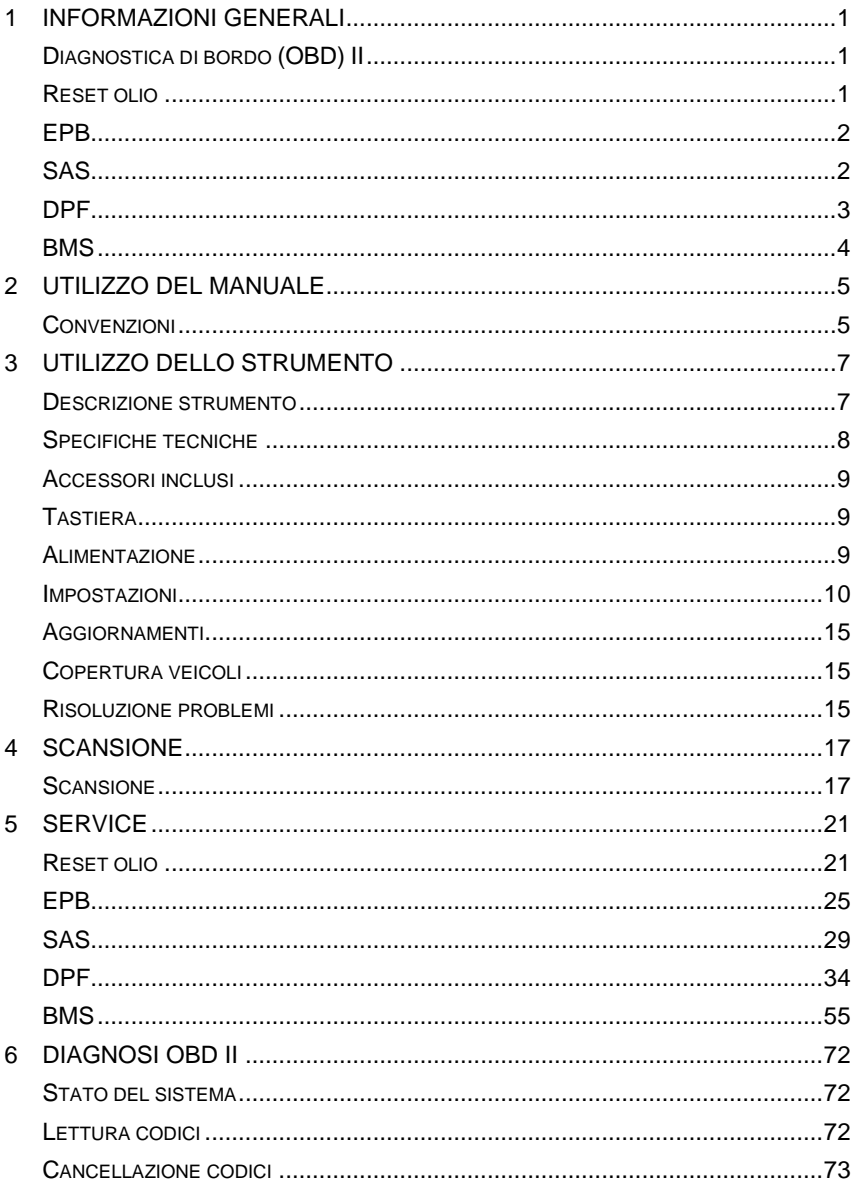

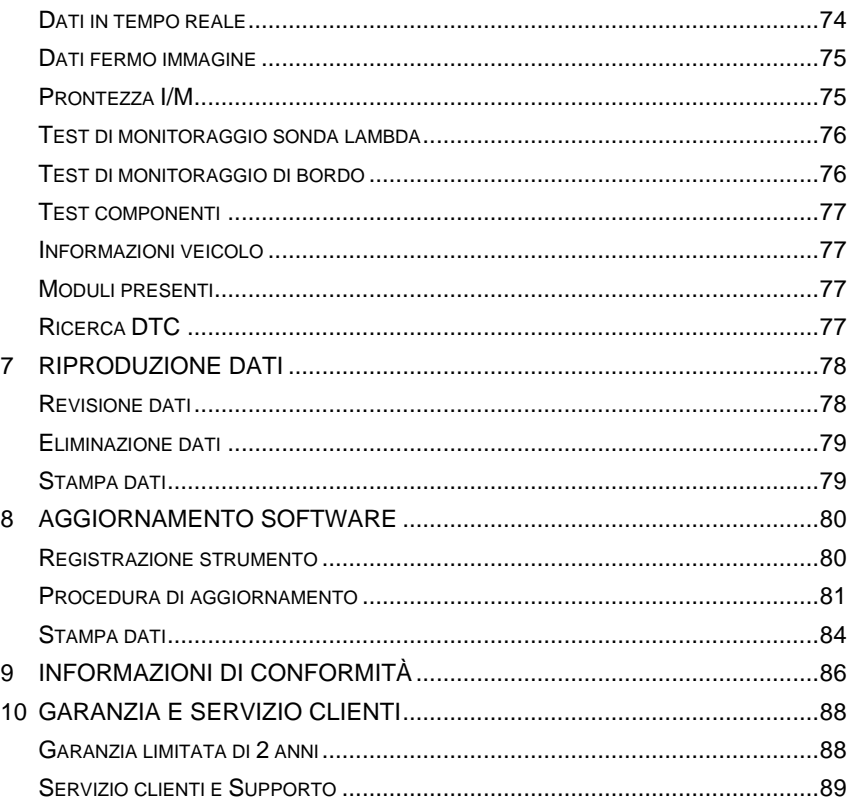

## <span id="page-5-0"></span>**1 Informazioni generali**

## <span id="page-5-1"></span>**Diagnostica di bordo (OBD) II**

La prima generazione di Diagnostica di Bordo (definita OBD I) fu sviluppata dalla California Air Resources Board (ARB) e introdotta nel 1988 per monitorare i componenti dei veicoli connessi al controllo delle emissioni. Con l'evolversi della tecnologia crebbe il desiderio di migliorare questo sistema, ragion per cui fu sviluppata una nuova generazione di sistema di Diagnostica a Bordo, chiamata "OBD II".

Il sistema OBD II è progettato per monitorare i sistemi di controllo emissioni e i componenti chiave del motore effettuando test continui o periodici di specifici componenti e delle condizioni del veicolo. Quando viene rilevato un problema, il sistema OBD II accende una spia (MIL) sul quadro strumenti del veicolo per avvisare il conducente tramite il messaggio "Check Engine" (Controllare motore) o "Service Engine Soon" (Manutenzione motore necessaria). Il sistema immagazzina inoltre importanti informazioni riguardanti l'anomalia rilevata, in modo tale che un tecnico potrà individuare facilmente il problema e quindi risolverlo. Il sistema ad esempio fornisce le seguenti informazioni:

- 1. Se la spia avaria motore (MIL) è "accesa" o "spenta";
- 2. Quali codici errore (DTCs) sono salvati, se presenti;
- 3. Stato del monitoraggio sulla prontezza.

## <span id="page-5-2"></span>**Reset olio**

Il sistema durata olio motore (Engine oil life system) calcola quando è necessario cambiare l'olio motore e il filtro in base all'utilizzo del veicolo. È necessario cambiare l'olio ogni volta che il display lo indica e secondo il piano di manutenzione consigliato. Ogni qualvolta l'olio viene cambiato, è importante resettare il sistema in modo che possa determinare il momento in cui sarà necessario il prossimo cambio. È necessario resettare il sistema anche nel caso l'olio venga cambiato prima che l'indicatore lo richieda.

<span id="page-6-0"></span>L'EPB (Freno di Stazionamento Elettrico) è il sistema che controlla la forza frenante mettendo in tensione il cavo del freno come nei comuni freni di stazionamento. Il sistema EPB include un motore DC, una scatola cambio, una vite e un dado, un sensore di corrente, un sensore di forza ad effetto-Hall, un sensore di accelerazione e una centralina.

Azionando il sistema EPB, il controller calcola la forza target proveniente dal cavo del freno in base alla massa del veicolo e all'inclinazione della strada, misurate dal sensore di accelerazione. L'EPB aumenta la forza frenante tirando il cavo tramite il motore DC finché non viene raggiunta la forza target. La forza frenante è misurata dal sensore di forza ad effetto Hall.

## <span id="page-6-1"></span>**SAS**

Il SAS (Sensore Angolo Sterzo) misura l'angolo di rotazione, la velocità angolare e la direzione del volante, fornendo informazioni circa la direzione in cui il conducente vuole andare. Questo tipo di sensori sono necessari per sistemi come l'ESC e sono utilizzati anche nei sistemi di frenata assistita o servosterzo, e in quelli di parcheggio assistito e illuminazione angolare.

Per ottenere questi dati in gradi è possibile utilizzare uno strumento di analisi. Il SAS si trova all'interno del piantone sterzo. È sempre presente più di un sensore di posizione dello sterzo, in quanto la centralina ESC deve ricevere due segnali per confermare la posizione dello sterzo, solitamente fuori fase l'uno rispetto all'altro.

Molti veicoli necessitano la ricalibrazione o reset del SAS a seguito di un allineamento o della sostituzione di qualche componente del sistema di sterzata.

Ci sono tre modalità di reset: esistono sistemi che eseguono un'auto-calibrazione, veicoli con specifici cavi o pulsanti da premere, e sistemi che necessitano di ri-calibrazione tramite strumento di analisi.

#### **Auto-calibrazione**

Alcuni veicoli possono eseguire automaticamente la calibrazione girando il volante da battuta a battuta, centrandolo e girando la chiave.

#### **Reset sensore angolo sterzo tramite strumento**

Ci sono diverse opzioni per resettare il SAS tramite strumento. Alcuni strumenti sono persino integrati nel sistema di allineamento, ma la maggior parte richiede di effettuare l'operazione su una superficie piana. Inoltre è consigliabile girare il volante da battuta a battuta per completare la calibrazione.

## <span id="page-7-0"></span>**DPF**

Un **Filtro antiparticolato diesel**, meglio noto come DPF, è un dispositivo integrato nel sistema dei gas di scarico dei motori diesel per intrappolare e rimuovere le polveri sottili o la fuliggine provenienti dai gas di scarico. Lavora insieme al catalizzatore di ossidazione e alla valvola EGR per rimuovere la maggior parte degli ossidi di azoto, delle polveri sottili e degli idrocarburi non bruciati risultanti dalla combustione del carburante diesel. I vantaggi del DPF sono la riduzione dei consumi, una guida più agevole e la riduzione delle emissioni nocive.

Le polveri intrappolate nel DPF lo bloccheranno parzialmente, causando l'accensione della relativa spia (di solito quando il blocco raggiunge il 45%). A questo punto sarà necessario eseguire la rigenerazione per rendere nuovamente sicuro il DPF.

### **Spia DPF accesa**

Nel caso in cui si accenda la spia DPF sul cruscotto, vuol dire che è presente un blocco parziale e che quindi è necessaria la procedura di rigenerazione. Continuando a guidare e ignorando la spia, questa permarrà e nei casi peggiori porterà all'accensione della Spia Gestione Motore o persino della Spia Candelette. In questo caso, il motore perderà potenza ed il veicolo entrerà in "Limp Mode" (modalità di emergenza).

#### **Procedura di rigenerazione**

La rigenerazione è il processo di sblocco del DPF durante il quale le polveri vengono bruciate ininterrottamente ad alte temperature e i residui in seguito innocui fuoriescono dal sistema di scarico. Esistono due tipi di processi di rigenerazione.

#### *Rigenerazione passiva*

La rigenerazione passiva avviene automaticamente guidando ad esempio in autostrada, quando si raggiunge un'elevata temperatura di scarico. Ciò non necessita alcun intervento da parte della centralina motore. La centralina motore monitora lo stile di guida e stabilisce il momento giusto per avviare la rigenerazione. La rigenerazione prosegue finché la centralina motore non determina che tutte le polveri sono state bruciate. Tuttavia a volte non è possibile effettuare un lungo viaggio in autostrada per completare la rigenerazione passiva del sistema DPF e quest'ultima fallisce. Ecco perchè molte case produttrici di veicoli hanno dovuto progettare una rigenerazione "attiva" controllata dalla centralina motore (ECM).

#### *Rigenerazione attiva*

Quando il livello di particolato nel DPF raggiunge un limite prefissato (circa 45%), la centralina del veicolo modifica leggermente la fasatura dell'iniezione, che a sua volta aumenta la temperatura di scarico e innesca la rigenerazione. La temperatura nel sistema DPF sarà così pari a quella raggiungibile tramite un viaggio in autostrada e la rigenerazione si avvierà riportando in buono stato il DPF.

## <span id="page-8-0"></span>**BMS**

Il sistema di gestione batteria (BMS) è un importante sistema elettronico del veicolo che monitora e gestisce la batteria ricaricabile. Il suo scopo è garantire un funzionamento sicuro e affidabile della batteria monitorandone lo stato (carica, funzionamento, vita residua), controllandone il bilanciamento delle celle e il caricamento/scaricamento. Trattandosi di un prodotto elettrochimico, la batteria funziona diversamente in differenti condizioni ambientali ed operative.

## <span id="page-9-0"></span>**2 Utilizzo del manuale**

Il presente manuale contiene le istruzioni per il corretto utilizzo dello strumento.

Alcune illustrazioni presenti in questo manuale possono contenere moduli e dispositivi opzionali che non sono inclusi nel sistema. Si prega di contattare il proprio rivenditore per maggiori informazioni su altri moduli e strumenti opzionali o accessori.

## <span id="page-9-1"></span>**Convenzioni**

Sono utilizzate le seguenti convenzioni.

#### **Testo in grassetto**

Il testo in grassetto è utilizzato per evidenziare voci selezionabili come pulsanti e opzioni di menù.

Esempio:

⚫ Premere **OK**.

#### **Note e messaggi importanti**

*Note*

Una **NOTA** fornisce informazioni utili come spiegazioni aggiuntive, suggerimenti e commenti.

Esempio:

#### **NOTA**

Autel non si assume alcuna responsabilità per incidenti o infortuni legati alla manutenzione del freno di stazionamento elettrico.

#### *Importante*

**IMPORTANTE** indica una situazione che, se non evitata, può comportare danni al dispositivo o al veicolo.

Esempio:

#### **O** IMPORTANTE

Mantenere il cavo lontano da fonti di calore, olio, estremità affiliate e parti in movimento. Sostituire immediatamente i cavi danneggiati.

### **Collegamenti ipertestuali**

I collegamenti ipertestuali, o i link, portano ad altri articoli, procedure e illustrazioni correlati disponibili in documenti elettronici. Le scritte in blu in corsivo indicano un collegamento ipertestuale selezionabile, mentre le scritte in blu sottolineate indicano un collegamento a un sito.

#### **Immagini**

Le immagini in questo manuale sono solamente esempi, e le schermate effettive possono variare da veicolo a veicolo. Riferirsi ai titoli dei menù e alle istruzioni sullo schermo per effettuare la corretta selezione delle opzioni.

## <span id="page-11-0"></span>**3 Utilizzo dello strumento**

## <span id="page-11-1"></span>**Descrizione strumento**

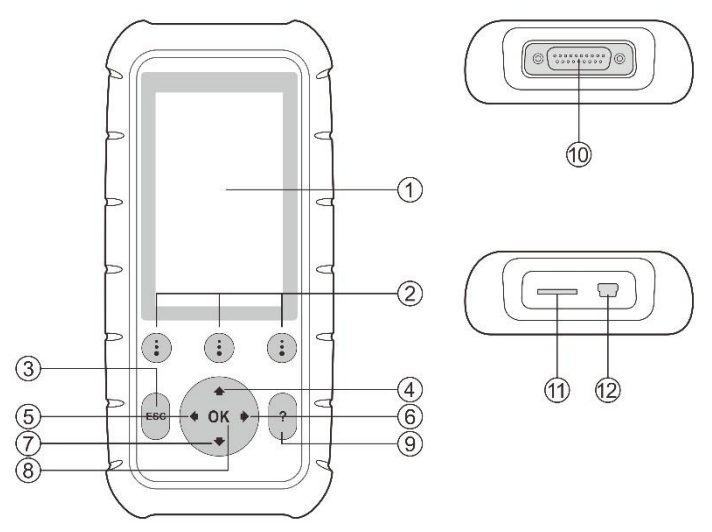

**Figura 3-1** *Strumento MD808/808 Pro*

- 1. **DISPLAY LCD**  Mostra i risultati dei test. TFT a colori (800 x 480 dpi)
- 2. **TASTI FUNZIONE** corrispondono ai "tasti" sullo schermo per l'esecuzione dei comandi.
- 3. **TASTO ESC**  annulla una selezione (o azione) dal menù o ritorna alla schermata precedente.
- 4. **TASTO FRECCIA SU**  permette di spostarsi verso l'alto attraverso le voci di menù e sottomenù in modalità menù. In caso di più schermate di dati, permette di spostarsi dalla schermata attuale alla schermata precedente in alto. Durante la ricerca di DTC, serve a modificare il valore della voce selezionata.
- 5. **TASTO FRECCIA SINISTRA**  durante la ricerca delle definizioni dei DTC, passa alla voce precedente e visualizza informazioni aggiuntive nelle schermate precedenti se la definizione dei DTC occupa più di una schermata; visualizza la schermata precedente o i frame precedenti dei dati registrati. Serve anche a vedere i DTC precedenti.
- 6. **TASTO FRECCIA DESTRA**  Durante la ricerca delle definizioni dei DTC, passa alla voce successiva e visualizza informazioni aggiuntive nelle schermate successive se la definizione dei DTC occupa più di una schermata; visualizza la schermata successiva o i frame successivi dei dati registrati. Serve anche a vedere i DTC successivi.
- 7. **TASTO FRECCIA GIÙ**  permette di spostarsi verso il basso attraverso le voci di menù e sottomenù in modalità menù. In caso di più schermate di dati, permette di spostarsi dalla schermata attuale alla schermata successiva in basso. Durante la ricerca di DTC, serve a modificare il valore della voce selezionata.
- 8. **PULSANTE OK**  conferma una selezione (o un'azione) dal menù.
- 9. **PULSANTE AIUTO "?"**  fornisce informazioni di supporto sulla funzione visualizzata sullo schermo.
- 10. **CONNETTORE**  collega lo strumento di analisi al connettore di collegamento dati (DLC) del veicolo via OBD II.
- 11. **SLOT per scheda micro SD** contiene la scheda micro SD.
- 12. **CONNETTORE USB**  collega lo strumento al PC per l'alimentazione.

<span id="page-12-0"></span>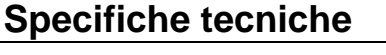

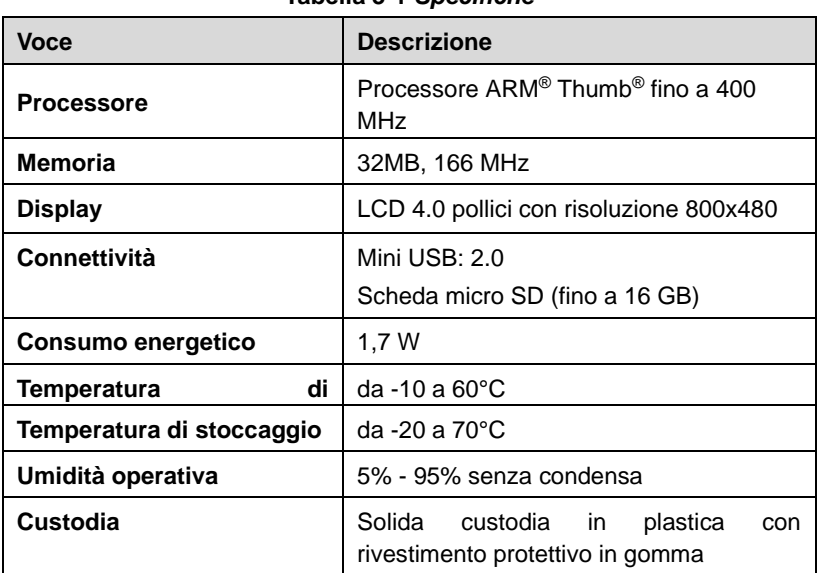

#### **Tabella 3-1** *Specifiche*

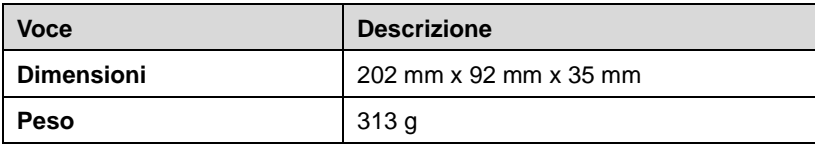

## <span id="page-13-0"></span>**Accessori inclusi**

- 1) **Manuale d'uso** istruzioni sul funzionamento dello strumento.
- 2) **Cavo OBD II**  fornisce alimentazione allo strumento e permette la comunicazione tra strumento e veicolo.
- 3) **Cavo USB** serve ad aggiornare lo strumento e a stampare i dati.
- 4) **Scheda micro SD** contiene il software operativo e le applicazioni dello strumento di analisi.
- 5) **Guida rapida**  istruzioni sulle operazioni di base, sulla registrazione dello strumento e sull'aggiornamento del software.
- 6) **Valigetta** valigetta in plastica per riporre lo strumento quando non viene utilizzato.

## <span id="page-13-1"></span>**Tastiera**

Non usare solventi come l'alcol per pulire la tastiera e il display. Utilizzare un detergente non aggressivo e un panno di cotone morbido. Non bagnare la tastiera in quanto non è impermeabile.

## <span id="page-13-2"></span>**Alimentazione**

Prima dell'utilizzo, lo strumento deve essere caricato. Ci sono due modalità di alimentazione:

- ⚫ Adattatore USB esterno.
- ⚫ Connessione al veicolo tramite cavo OBD II.

Durante il test, lo strumento viene alimentato con l'energia del veicolo attraverso la connessione via cavo OBD II. Quando non è connesso, lo strumento può essere alimentato tramite un adattatore USB esterno.

#### ➢ **Per alimentare lo strumento tramite connessione OBD II al veicolo:**

- 1) Attaccare il cavo OBD II allo strumento.
- 2) Trovare la presa DLC nel veicolo.
- ⚫ *In alcuni veicoli, la presa DLC può essere coperta da un rivestimento di plastica che è necessario rimuovere prima di collegare il cavo OBDII.*
- 3) Collegare il cavo OBD II al connettore DLC del veicolo.
- 4) Attendere che venga visualizzata la schermata principale.

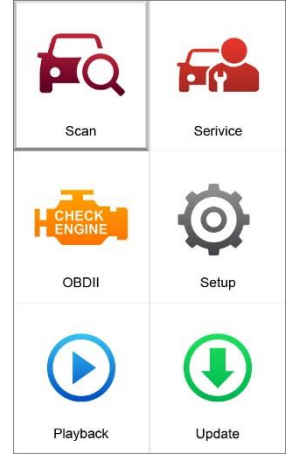

**Figura 3-2** *Esempio schermata principale*

## <span id="page-14-1"></span><span id="page-14-0"></span>**Impostazioni**

Le **Impostazioni** permettono di configurare lo strumento e visualizzarne le informazioni.

- 1) **Lingua:** Selezionare la lingua desiderata.
- 2) **Unità di misura:** Imposta l'unità di misura su anglosassone o metrica.
- 3) **Impostazioni bip:** Attiva/disattiva il bip.
- 4) **Test LCD:** Verifica che il display LCD funzioni correttamente.
- 5) **Test tastiera:** Verifica che la tastiera funzioni correttamente.
- 6) **Info:** Fornisce informazioni sullo strumento di analisi.
- ⚫ *Le impostazioni di default dello strumento restano tali finché non vengono modificate dall'utente.*

### **Per accedere al menù delle Impostazioni**

Utilizzare i tasti freccia **SINISTRA/DESTRA** per selezionare **Impostazioni**  dalla **schermata principale**, quindi premere **OK** per accedere al menù delle

impostazioni. Seguire le istruzioni per apportare regolazioni e impostazioni e rendere così la diagnosi più semplice e pratica.

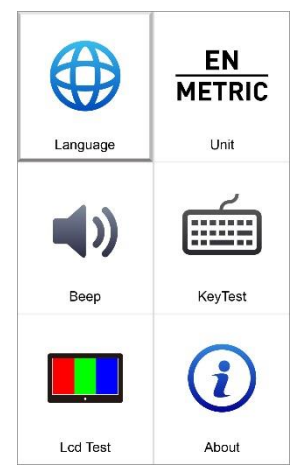

**Figura 3-3** *Esempio schermata Impostazioni*

#### *Lingua*

- ⚫ *La lingua predefinita è l'inglese.*
- 1) Dalla schermata **Impostazioni,** utilizzare i tasti freccia **SU/GIÙ** e **SINISTRA/DESTRA** per selezionare **Lingua**, quindi premere **OK**.
- 2) Usare il tasto freccia **SU/GIÙ** per selezionare la lingua desiderata, quindi premere **OK** per confermare la selezione e tornare alla schermata precedente.

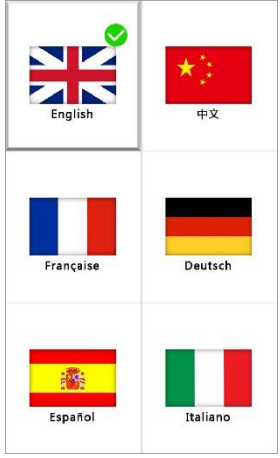

**Figura 3-4** *Esempio schermata Lingua*

*Unità di misura* 

- ⚫ *L'unità di misura predefinita è il sistema metrico.*
- 1) Dalla schermata **Impostazioni**, utilizzare i tasti freccia **SINISTRA/DESTRA** per selezionare **INGLESE/METRICO**, quindi premere **OK**.
- 2) Dalla schermata **Unità di misura**, utilizzare i tasti freccia **SINISTRA/DESTRA** per selezionare l'unità di misura desiderata.

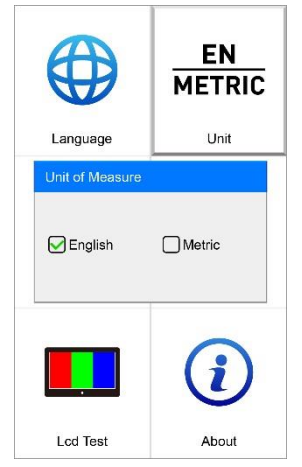

**Figura 3-5** *Esempio schermata Unità di misura*

3) Premere **OK** per confermare la selezione e tornare al menù precedente. In alternativa premere **ESC** per uscire senza salvare.

*Impostazione bip*

- ⚫ *Di default, il bip è attivo.*
- 1) Dalla schermata **Impostazioni**, utilizzare i tasti freccia **SU/GIÙ** e **SINISTRA/DESTRA** per selezionare **Bip**, quindi premere **OK**.
- 2) Dal menù **Impostazione bip**, utilizzare i tasti freccia **SINISTRA/DESTRA** per selezionare **ON** o **OFF** e attivare/disattivare così il bip.

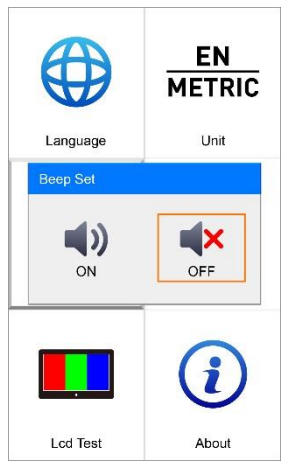

**Figura 3-6** *Esempio schermata Impostazione bip* 

#### *Test tastiera*

La funzione **Test tastiera** verifica che la tastiera funzioni correttamente.

- 1) Dalla schermata **Impostazioni**, utilizzare i tasti freccia **SU/GIÙ** e **SINISTRA/DESTRA** per selezionare **Test tastiera**, quindi premere **OK**.
- 2) Premere un tasto qualsiasi per cominciare il test. Quando si preme un tasto, il bordo di questo sullo schermo diventa blu. In caso contrario, il tasto non funziona correttamente.
- 3) Premere due volte **ESC** per tornare al menù precedente.

#### *Test LCD*

La funzione **Test LCD** verifica che il display LCD funzioni normalmente.

- 1) Dalla schermata **Impostazioni**, utilizzare i tasti freccia **SU/GIÙ** e **SINISTRA/DESTRA** per selezionare **Test LCD**, quindi premere **OK**.
- 2) Cercare i punti mancanti sul display LCD rosso, verde, blu, bianco e nero.
- 3) Al termine premere **ESC** per uscire.

*Info*

La funzione **Info** mostra importanti informazioni sullo strumento, come numero di serie e versione software.

- 1) Dalla schermata **Impostazioni**, utilizzare i tasti freccia **SU/GIÙ** e **DESTRA/SINISTRA** per selezionare **Info**, quindi premere il pulsante **OK**; attendere che venga visualizzata la schermata **Info**.
- 2) Leggere le informazioni sullo schermo. Premere **ESC** per uscire.

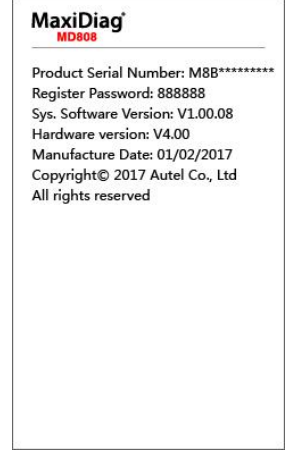

**Figura 3-7** *Esempio schermata Info - MD808*

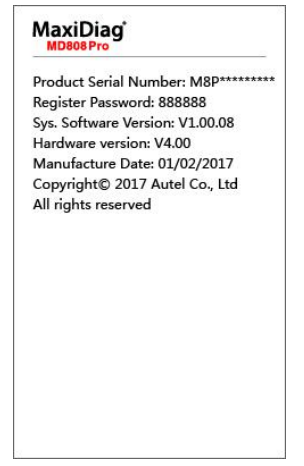

**Figura 3-8** *Esempio schermata Info - MD808 Pro*

## <span id="page-19-0"></span>**Aggiornamenti**

Riferirsi alla sezione *[Aggiornamento software](#page-84-0)* a pagina [80](#page-84-0) per maggiori dettagli.

## <span id="page-19-1"></span>**Copertura veicoli**

Considerando tutti i veicoli conformi a OBD II, inclusi quelli dotati di protocollo universale -- Control Area Network (CAN), i MaxiDiag MD808/808 Pro Scanners offrono una copertura estesa e una maggiore efficacia diagnostica ai tecnici addetti. Dotati di una copertura veicoli globale, gli strumenti di analisi presentano un notevole miglioramento dal punto di vista dei modelli supportati.

Per un elenco completo di tutti i veicoli supportati, è possibile scaricare una copia della Nota di Rilascio Software ufficiale MaxiDiag® MD808/808 Pro dal sito www.autel.com.

## <span id="page-19-2"></span>**Risoluzione problemi**

#### **Errore di connessione al veicolo**

Un errore di comunicazione si verifica se lo strumento di analisi non riesce a comunicare con la centralina del veicolo. Seguire le istruzioni qui riportate:

- ✓ Verificare che il quadro sia acceso.
- ✓ Controllare se il connettore dello strumento è connesso stabilmente al DLC del veicolo.
- ✓ Spegnere il quadro e attendere circa 10 secondi. Riaccendere il quadro e continuare la diagnosi.
- ✓ Verificare che la centralina non sia difettosa.

#### **Errore di funzionamento**

Se lo strumento si blocca, si è verificata un'anomalia o la centralina del veicolo è troppo lenta a rispondere alle richieste. Seguire i passaggi seguenti per resettare lo strumento di analisi:

- ✓ Resettare lo strumento.
- ✓ Spegnere il quadro e attendere circa 10 secondi. Riaccendere il quadro e continuare la diagnosi.

### **Lo strumento non si accende**

Se lo strumento non si accende o presenta delle anomalie di funzionamento, è necessario eseguire le seguenti operazioni di verifica:

- ✓ Controllare se il connettore dello strumento è connesso stabilmente al DLC del veicolo;
- ✓ Verificare che i pin della presa diagnosi non siano piegati o rotti.
- ✓ Pulirli se necessario.
- ✓ Verificare che la batteria del veicolo sia in buono stato, con una tensione di almeno 8.0 volt.

## <span id="page-21-0"></span>**4 Scansione**

I MaxiDiag® MD808/MD808 Pro sono potenti strumenti diagnostici che consentono di eseguire diagnosi e service su tutti i moduli disponibili sul veicolo (MD808 per i quattro sistemi: motore, trasmissione, ABS e SRS; MD808 Pro per tutti i sistemi).

Prima di utilizzare lo strumento, seguire le istruzioni riportate sullo schermo per selezionare correttamente il veicolo da testare.

Una volta effettuata la selezione, verrà visualizzato un messaggio di conferma; premere **Sì** per continuare.

## <span id="page-21-1"></span>**Scansione**

L'applicazione **Scansione** permette di stabilire una connessione dati con il sistema di controllo elettronico del veicolo tramite il cavo OBD per diagnosi di base. É possibile ottenere informazioni su codici errore, codici evento e dati in tempo reale per diversi sistemi di controllo del veicolo.

In questa sezione sono disponibili tre diverse opzioni:

- 1. **Scansione automatica** scansiona automaticamente lo stato e i DTC di tutti i sistemi disponibili sul veicolo
- 2. **Centralina** visualizza tutte le centraline del veicolo da testare
- 3. **Informazioni veicolo** visualizza le informazioni sul veicolo testato.

### **Scansione automatica**

Questa funzione esegue un'ampia scansione di tutti i sistemi nella centralina del veicolo per rilevare la presenza di errori e recuperarne i codici (DTC). Di seguito un esempio di interfaccia di scansione automatica:

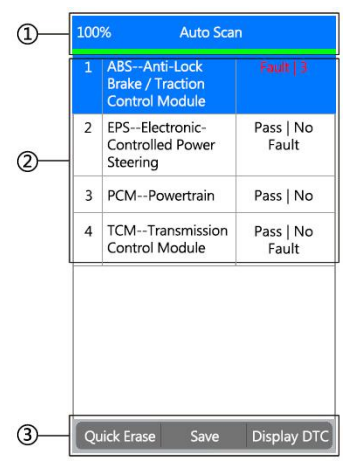

#### **Figura 4-1** *Esempio schermata Scansione automatica*

1. **Barra di progresso** – indica il progresso di scansione. 100% vuol dire che la scansione è stata completata.

#### 2. **Sezione principale**

- ✓ Colonna 1 mostra i numeri dei sistemi
- ✓ Colonna 2 mostra i sistemi scansionati
- ✓ Colonna 3 mostra simboli diagnostici che indicano i diversi risultati del test:
	- **-!-**: Indica che il sistema potrebbe non supportare la funzione di lettura codici, oppure che c'è un errore di comunicazione tra il tester e la centralina.
	- **-?-**: Indica che è stata rilevata la centralina del veicolo, ma il tester non riesce a localizzarla con precisione.
	- **Errore| #:** Indica la presenza di uno o più codici errore; "#" indica il numero di errori rilevati.
	- **Superato | Nessun errore:** Indica che il sistema ha superato il processo di scansione e non è stato rilevato alcun errore.

#### 3. **Tasti funzione**

 **Salva** – salva le informazioni della scansione automatica in un "archivio veicolo", così da non dover riselezionare lo stesso veicolo durante test successivi.

- **Cancellazione rapida** lo strumento cancellerà tutti i DTC visualizzati, quindi eseguirà una nuova scansione e verificherà lo stato del sistema. Se il sistema non viene riparato, i codici di errore continueranno ad essere visualizzati.
- $\Diamond$  Visualizzazione DTC questa funzione permette di leggere le definizioni dei codici errore nei sistemi selezionati. Se viene rilevato più di un codice errore, lo strumento visualizzerà un elenco di diversi tipi di DTC o dati fermo immagine.

Selezionare uno specifico sistema e premere **OK**. Apparirà un Menù funzioni.

Le opzioni del Menù funzioni variano a seconda dei veicoli. Il Menù funzioni può includere:

- 1) **Informazioni ECU** fornisce le informazioni sulla centralina nel dettaglio. Selezionando questa opzione si apre una schermata informativa.
- 2) **Lettura codici** mostra informazioni dettagliate sui DTC recuperati dal modulo di controllo del veicolo.
- 3) **Cancellazione codici** cancella i DTC e altri dati dall'ECM.
- 4) **Dati in tempo reale** recupera e visualizza i dati in tempo reale e i parametri a partire dalle centraline del veicolo.

#### **NOTA**

Far riferimento al capitolo *[Diagnosi OBD](#page-76-3)* **II** a pagina [72](#page-76-0) per ulteriori dettagli sulle funzioni **Informazioni ECU**, **Lettura Codici**, **Cancellazione Codici** e **Dati in Tempo Reale**.

Per uscire dalla **Scansione automatica**, premere il pulsante **ESC**. Apparirà il messaggio di conferma "**Sei sicuro di voler uscire?**". Premere **Sì** per uscire oppure **No** per annullare.

#### **Centraline**

Questa funzione visualizza l'elenco di tutti i sistemi testabili sul veicolo. Selezionare un sistema per visualizzare il menù funzioni e iniziare il test.

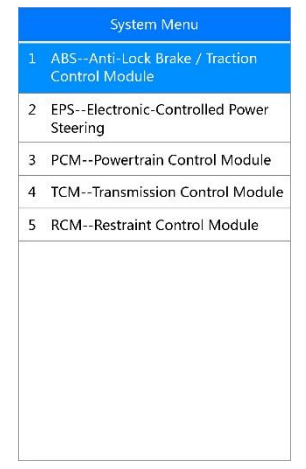

**Figura 4-2** *Esempio schermata Centraline*

#### <span id="page-24-0"></span>**NOTA**

I sistemi visualizzati possono essere diversi rispetto [Figura 4-2](#page-24-0) a causa delle diverse configurazioni dei veicoli

Selezionato il sistema, premere **OK** per aprire il **Menù funzioni** e continuare.

#### **Informazioni veicolo**

Questa funzione recupera e mostra le informazioni specifiche sulla centralina testata, incluso il tipo, la versione e altre specifiche.

# <span id="page-25-0"></span>**5 Service**

I MaxiDiag® MD808/MD808 Pro includono le funzioni **Reset olio**, **EPB**, **SAS**, **DPF** e **BMS** per la maggior parte dei veicoli in circolazione. Selezionare la funzione **Service** dal menù principale per accedere alle cinque funzioni speciali.

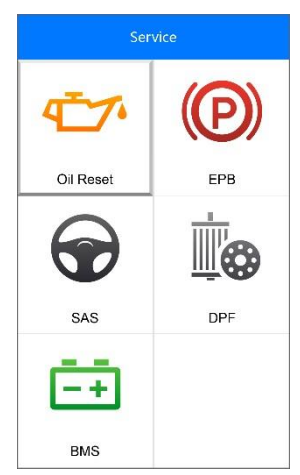

**Figura 5-1** *Esempio schermata Funzioni di service*

## <span id="page-25-2"></span><span id="page-25-1"></span>**Reset olio**

Il sistema durata olio motore (Engine oil life system) calcola quando è necessario cambiare l'olio motore e il filtro in base all'utilizzo del veicolo. È necessario cambiare l'olio ogni volta che il display lo indica e secondo il piano di manutenzione consigliato. Ogni qualvolta l'olio viene cambiato, è importante resettare il sistema in modo che possa determinare il momento in cui sarà necessario il prossimo cambio. È necessario resettare il sistema anche nel caso l'olio venga cambiato prima che l'indicatore lo richieda.

#### *D* IMPORTANTE

Azzerare sempre la vita residua al 100% dopo ogni cambio olio.

#### $\oslash$  NOTA

Eseguire tutte le operazioni necessarie prima di resettare le spie. In caso contrario i valori di service saranno errati e causeranno un salvataggio di DTC nel relativo modulo di controllo.

#### **Operazione di reset**

Selezionare l'icona **Reset olio** nella schermata Service (*[Figura 5-1](#page-25-2)*) e attendere che venga visualizzata la schermata relativa al marchio del veicolo. Scegliere il marchio.

Esistono due modalità per effettuare il reset.

*Reset manuale*

Quasi tutti i veicoli asiatici e gran parte di quelli americani ed europei possono essere resettati manualmente da tecnici addetti.

#### **NOTA**

In questo modo, lo strumento di scansione non comunicherà con il veicolo testato.

Per portare a termine tale procedura, seguire le istruzioni (prendiamo come esempio **Ford**):

- 1) Selezionare **Ford** dalla schermata marchi e premere **OK**.
- 2) Selezionare le giuste opzioni mano a mano che appaiono sullo schermo fino ad identificare il veicolo.
- *3)* Una volta inserite tutte le informazioni, lo strumento mostrerà un messaggio di reset manuale. Premere **OK** per continuare.
- 4) Seguire le istruzioni per resettare il service manualmente.
- 5) Premere **ESC** per uscire.

#### *Reset automatico*

Gran parte dei veicoli americani ed europei possono essere resettati automaticamente tramite lo strumento di analisi.

#### **NOTA**

In questo modo, lo strumento di scansione comunicherà con il veicolo testato. In caso di errori di connessione, far riferimento al capitolo *[Risoluzione problemi](#page-19-2)* a pagin[a 15](#page-19-2) per dettagli.

Per portare a termine tale procedura, seguire le istruzioni (prendiamo come esempio **Peugeot**):

- 1) Selezionare **Peugeot** dalla schermata marchi e premere **OK**.
- 2) Selezionare le giuste opzioni mano a mano che appaiono sullo schermo fino ad identificare il veicolo.
- 3) Una volta inserite tutte le informazioni, lo strumento mostrerà una schermata simile alla seguente:

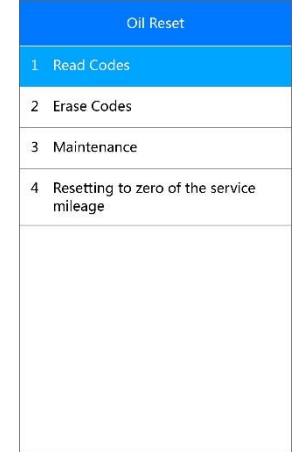

**Figura 5-2** *Esempio schermata Scansione automatica*

*Lettura codici*

Riferirsi alla sezione *[Lettura codici](#page-76-2)* a pagin[a 72](#page-76-2) per maggiori dettagli.

*Cancellazione codici*

Riferirsi alla sezione *[Cancellazione codici](#page-77-0)* a pagina [73](#page-77-0) per maggiori dettagli.

#### *Manutenzione*

Selezionare la funzione **Manutenzione** e premere **OK**. Sullo schermo verranno visualizzate le informazioni di manutenzione del veicolo. Tali informazioni variano da veicolo a veicolo.

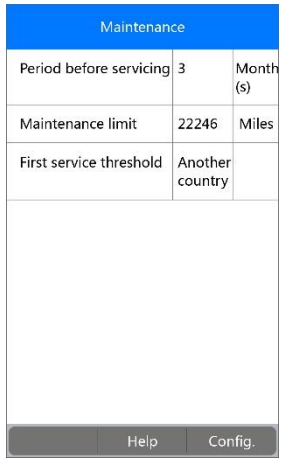

**Figura 5-3** *Esempio schermata Manutenzione*

Premere **Config.** per accedere alla schermata di modifica.

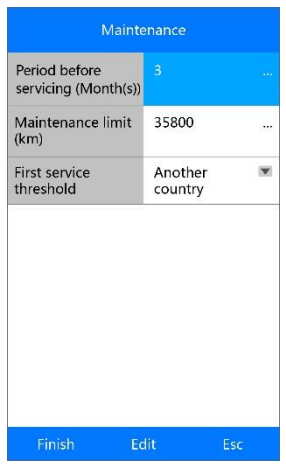

**Figura 5-4** *Esempio schermata di modifica Manutenzione*

Per modificare il **Periodo prima della manutenzione (Mese/i)** o il **Limite manutenzione**, selezionare **Modifica**. Comparirà una tastiera che faciliterà l'inserimento dei dati.

I tre pulsanti in basso allo schermo eseguono le seguenti funzioni:

[**Fine**]: Una volta terminato l'inserimento, selezionare questo tasto per confermare il valore.

[**Modifica**]: Premere questo pulsante per modificare i valori nei campi.

[**Esc**]: Premere questo pulsante per uscire.

Premere **Sì** per salvare i dati e continuare.

#### **NOTA**

I dati inseriti devono rientrare in un range appropriato, definito dai valori di default della centralina. Se viene inserito un dato fuori range, lo strumento visualizzerà il messaggio di avviso "Valore inserito oltre il limite!"

Per la **Prima soglia di manutenzione**, compaiono solo due scelte. Selezionarne una e premere **OK** per salvare.

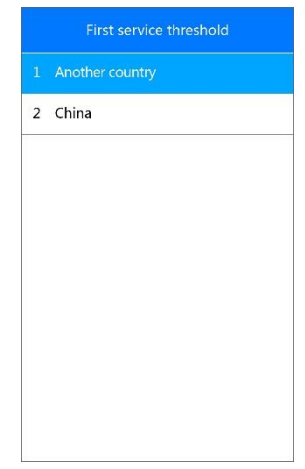

**Figura 5-5** *Esempio schermata Prima soglia di manutenzione*

Una volta completata la configurazione, premere **Fine** in basso allo schermo per continuare.

## <span id="page-29-0"></span>**EPB**

Questa funzione ha una moltitudine di utilizzi volti alla manutenzione sicura ed efficace dei sistemi elettronici di frenata.

## **Sicurezza EPB**

La manutenzione del freno di stazionamento elettrico può essere pericolosa. Prima di eseguire il service, tenere a mente le seguenti regole.

- ✓ È fondamentale conoscere bene il sistema frenante e il suo funzionamento prima di mettersi al lavoro.
- $\checkmark$  Potrebbe essere necessario disattivare il sistema EPB prima di una manutenzione/diagnosi sul sistema frenante. Questo è possibile dal menù dello strumento.
- $\checkmark$  Eseguire la manutenzione solo a veicolo fermo e a terra.
- $\checkmark$  Assicurarsi che il sistema EPB venga riattivato a lavoro terminato.

#### **NOTA**

Autel non si assume alcuna responsabilità per incidenti o infortuni legati alla manutenzione del freno di stazionamento elettrico.

#### **Funzioni EPB**

Prendiamo come esempio **BMW.**

1. Selezionare l'icona **EPB** dalla schermata Service (*[Figura 5-1](#page-25-2)*), scegliere **BMW** e selezionare il modello per accedere al menù **Freno di Stazionamento.**

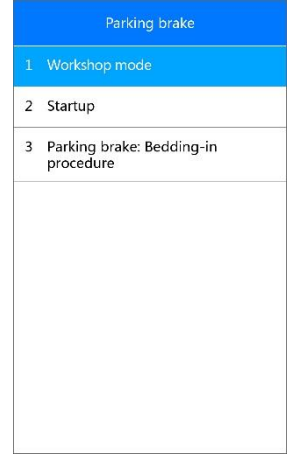

**Figura 5-6** *Esempio schermata Service EPB*

2. Le tre funzioni visualizzate permettono di calibrare il freno di

stazionamento dopo la sostituzione.

*Modalità officina*

Questa funzione dovrebbe essere eseguita dopo qualsiasi modifica effettuata nel sistema EPB.

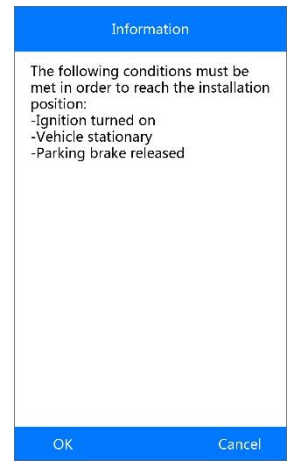

**Figura 5-7** *Esempio schermata Modalità officina*

Seguire le istruzioni sullo schermo; una volta completata con successo la calibrazione, apparirà il messaggio "Service terminato". Premere **OK** per uscire.

*Attivazione*

Selezionare **Attivazione** e seguire le istruzioni sullo schermo per eseguire una serie di operazioni che consentiranno di attivare le pastiglie dei freni dopo la sostituzione.

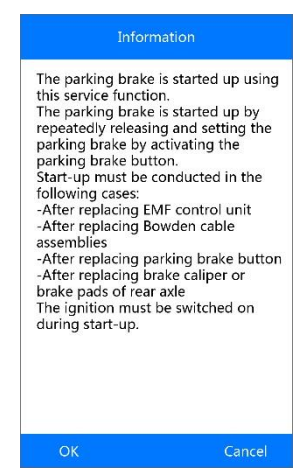

**Figura 5-8** *Esempio schermata Attivazione*

Una volta completata con successo l'operazione, apparirà il messaggio "Service terminato". Premere **OK** per uscire.

*Freno di stazionamento: Procedura di rodaggio*

In caso di sostituzione del disco o delle pastiglie, è necessario eseguire questa funzione per migliorare i valori di attrito.

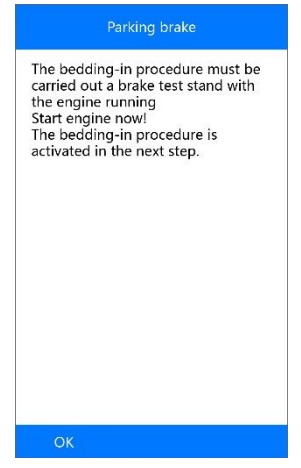

**Figura 5-9** *Esempio schermata Procedura di rodaggio*

Seguire le istruzioni sullo schermo; una volta completata con successo l'operazione, apparirà il messaggio "Service terminato". Premere **OK** per uscire.

## <span id="page-33-0"></span>**SAS**

La calibrazione del sensore angolo sterzo salva permanentemente l'effettiva posizione dello sterzo come posizione dritta nella EEPROM del sensore angolo sterzo. Per questo motivo, le ruote anteriori e lo sterzo devono essere raddrizzati prima della calibrazione. Anche il numero di telaio viene letto dal quadro strumenti e salvato permanentemente nella EEPROM del sensore angolo sterzo. A calibrazione eseguita, la memoria errori del sensore angolo sterzo viene automaticamente liberata.

Eseguire sempre la calibrazione dopo le seguenti operazioni:

- ⚫ Sostituzione dello sterzo
- ⚫ Sostituzione del sensore angolo sterzo
- ⚫ Qualsiasi manutenzione che comporta l'apertura del connettore tra sensore angolo sterzo e piantone
- ⚫ Qualsiasi manutenzione o riparazione al sistema sterzante, alla scatola sterzo o a qualsiasi meccanismo ad esso collegato
- ⚫ Allineamento delle ruote o regolazione della carreggiata
- ⚫ Riparazioni conseguenti a danni del sensore angolo sterzo o altri componenti del sistema sterzante

#### **NOTA**

- 1. Autel non si assume alcuna responsabilità per incidenti o infortuni legati alla manutenzione del sensore angolo sterzo. Consultare sempre il manuale d'uso del veicolo per l'interpretazione corretta dei DTC.
- 2. Prima di iniziare una procedura, controllare se il veicolo ha un pulsante ESC. Cercare questo pulsante sul cruscotto.

Prendiamo come esempio **Toyota**.

- 1) La vettura deve restare ferma per tutta la durata del processo. Assicurarsi di eseguire la procedura su una superficie piana con un'inclinazione inferiore all'1%.
- 2) Se il veicolo è dotato di cambio automatico, assicurarsi che la leva sia in posizione "P" e che il freno a mano sia inserito. Se la vettura è dotata di cambio manuale, assicurarsi che il freno a mano sia inserito.
- 3) Spegnere il quadro.
- 4) Localizzare la presa DLC a 16 pin del veicolo.
- 5) Collegare il connettore del cavo dello strumento al DLC del veicolo.
- 6) Accendere il quadro ma non il motore.
- 7) Accendere lo strumento di analisi e attendere che venga visualizzata la **Schermata principale**.
- 8) Usare i tasti freccia **SU/GIÙ** e **SINISTRA/DESTRA** per selezionare **Service** dalla Schermata principale (*[Figura 3-2](#page-14-1)*), quindi selezionare SAS dal menù Service.
- 9) Comparirà una serie di schermate che aiuteranno ad identificare il veicolo. Usare i tasti freccia **SU/GIÙ** per selezionare l'opzione corretta, quindi premere **OK**. Procedere in questo modo fino a che il veicolo non sarà completamente identificato.
- 10) Usare i tasti freccia **SU/GIÙ** per selezionare **VGRS** dal menù. Apparirà la seguente schermata.

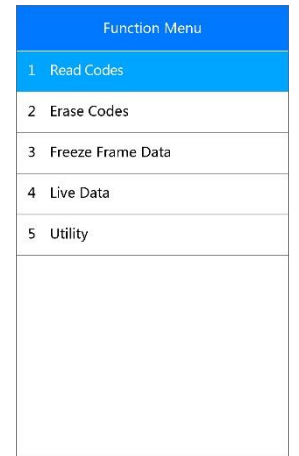

#### **Figura 5-10** *Esempio schermata Menù funzioni SAS*

<span id="page-34-0"></span>*Lettura codici*

Riferirsi alla sezione *[Lettura codici](#page-76-2)* a pagin[a 72](#page-76-2) per maggiori dettagli.

*Cancellazione codici*

Riferirsi alla sezione *[Cancellazione codici](#page-77-0)* a pagina [73](#page-77-0) per maggiori dettagli.

*Dati fermo immagine*

Riferirsi alla sezione *[Dati fermo immagine](#page-79-0)* a pagina [75](#page-79-0) per maggiori dettagli.

*Dati in tempo reale*

Riferirsi alla sezione *[Dati in tempo reale](#page-78-0)* a pagin[a 74](#page-78-0) per maggiori dettagli.

## **Utility**

Questa funzione permette all'utente di eseguire la calibrazione del sensore angolo sterzo, cancellare i record ed azzerare i contatori. Le opzioni variano a seconda del veicolo testato.

1) Usare il tasto freccia **SU/GIÙ** per selezionare **Utility** dal menù funzioni (*[Figura 5-10](#page-34-0)*), quindi premere **OK**. Apparirà la seguente schermata.

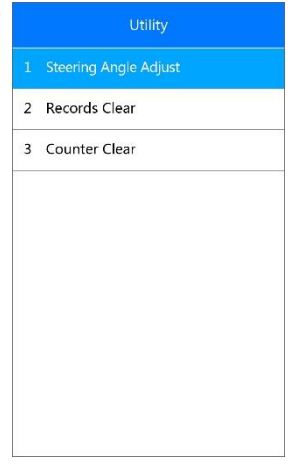

**Figura 5-11** *Esempio schermata Utility*

*Regolazione angolo di sterzata*

- 1) Dal menù funzioni Utility, selezionare **Regolazione angolo sterzo** e premere **OK**.
- 2) Compariranno una serie di istruzioni. Seguirle passo passo fino al termine dell'operazione. Al termine di essa, comparirà un messaggio di conferma sul display. Se l'operazione non riesce, lo strumento avvertirà il tecnico segnalando il problema. Si prega di risolvere il problema immediatamente una volta usciti dal programma di diagnosi.
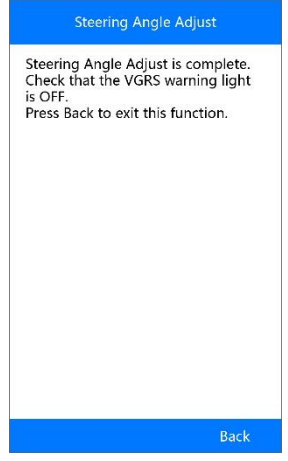

**Figura 5-12** *Esempio schermata Regolazione angolo di sterzata*

*Cancellazione record*

- 1) Dal menù funzioni Utility, selezionare **Cancellazione Record** e premere **OK**.
- 2) Lo strumento visualizzerà una lista di record.

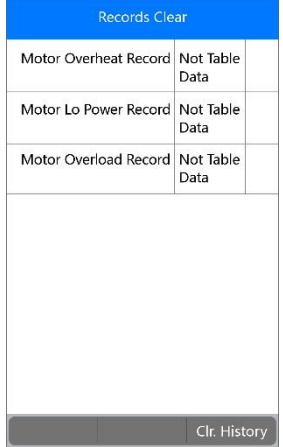

**Figura 5-13** *Esempio schermata Record*

3) Selezionare **Canc. archivio** per continuare o **ESC** per uscire. Una volta inviato il commando, comparirà un messaggio sullo schermo.

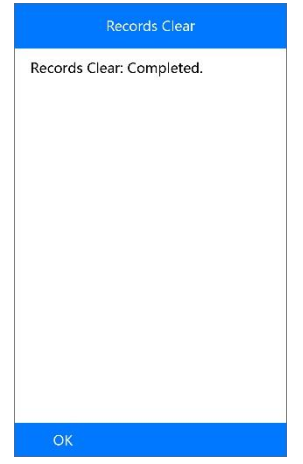

**Figura 5-14** *Esempio schermata Cancellazione record completata*

*Azzeramento contatori*

- 1) Dal menù funzioni Utility, selezionare **Cancellazione contatori** e premere **OK**.
- 2) Lo strumento mostrerà il seguente messaggio. Selezionare **Sì** per continuare, o **No** per uscire.

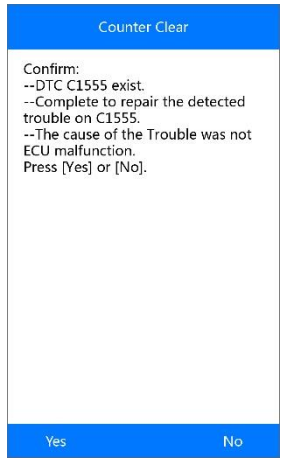

### **Figura 5-15** *Esempio schermata Cancellazione contatori*

3) Una volta inviato il commando, comparirà un messaggio sullo schermo.

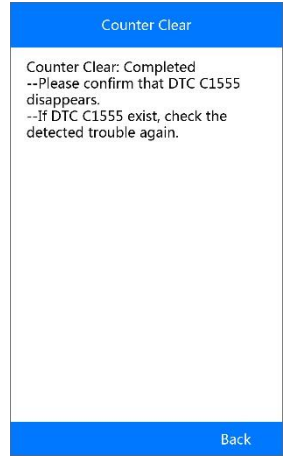

**Figura 5-16** *Esempio schermata Cancellazione contatori completata*

# **DPF**

La funzione DPF permette di eseguire numerose operazioni sul filtro antiparticolato senza dover mandare il veicolo in assistenza alla casa madre. Lo strumento gestirà la rigenerazione DPF e l'apprendimento dei componenti del DPF e della centralina dopo la sostituzione.

La centralina motore monitora lo stile di guida e stabilisce il momento giusto per avviare la rigenerazione. I veicoli guidati spesso a regime minimo e basso carico tenteranno il processo di rigenerazione prima dei veicoli guidati ad alto carico e alta velocità. Per far sì che la rigenerazione abbia luogo è necessario mantenere alta la temperatura dei gas di scarico per un tempo prolungato.

Se le condizioni normali di guida dell'auto non permettono la rigenerazione (es: tragitti frequenti e brevi), verrà salvato un codice di errore e sul quadro strumenti si accenderà la spia DPF e comparirà l'avviso "Check Engine" (Controllare motore). È possibile effettuare una rigenerazione forzata in officina, utilizzando lo strumento di diagnosi.

Prima di procedere con la rigenerazione forzata tramite strumento, controllare che:

- La spia del carburante sia spenta.
- ⚫ Non ci siano DTC relativi al DPF in memoria.
- ⚫ Il veicolo abbia l'olio motore specifico.
- ⚫ L'olio per il diesel non sia contaminato.

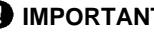

### *<u>DIMPORTANTE</u>*

Prima di diagnosticare un veicolo e tentare una rigenerazione di emergenza, è importante ottenere un registro diagnostico completo e leggere i valori importanti rilevati.

### **NOTA**

- 1. Il DPF non si rigenererà se la spia motore è accesa o se c'è un guasto nella valvola EGR.
- 2. È necessario eseguire un riadattamento della centralina dopo la sostituzione del DPF e quando viene rabboccato l'additivo Eolys.
- 3. Se è necessario guidare il veicolo per eseguire la manutenzione del DPF, assicurarsi che sia SEMPRE presente un'altra persona. Un tecnico guida il veicolo mentre l'altro guarda lo schermo. Guidare e osservare lo schermo è pericoloso e può causare gravi incidenti.

Prendiamo come esempio **BMW**. Seguire i passaggi seguenti per effettuare i test:

Selezionare l'icona **DPF** dalla schermata Service (*[Figura 5-1](#page-25-0)*), scegliere **BMW** e selezionare il modello per accedere al menù funzioni.

<span id="page-39-0"></span>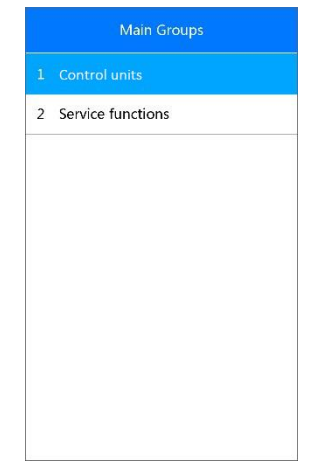

**Figura 5-17** *Esempio schermata Funzioni DPF*

# **Diagnosi DPF**

Selezionare **Centraline** dalla schermata funzioni DPF (*[Figura 5-17](#page-39-0)*) per accedere al Menù funzioni.

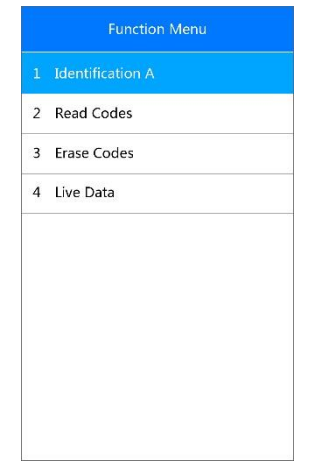

**Figura 5-18** *Esempio schermata Menù diagnosi DPF*

### <span id="page-40-0"></span>*Identificazione A*

Questa funzione permette di recuperare dalla centralina le informazioni relative al DPF.

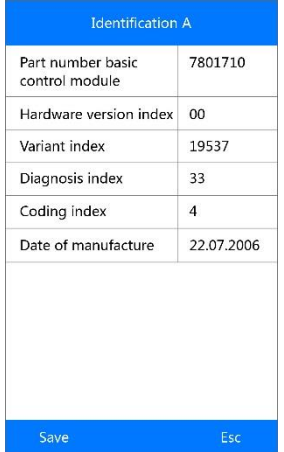

**Figura 5-19** *Esempio schermata Identificazione A*

Selezionare **Salva** per salvare le informazioni per una revisione futura o premere **ESC** per tornare al menù precedente.

*Lettura codici*

Riferirsi alla sezione *[Lettura codici](#page-76-0)* a pagin[a 72](#page-76-0) per maggiori dettagli.

*Cancellazione codici*

Riferirsi alla sezione *[Cancellazione codici](#page-77-0)* a pagina [73](#page-77-0) per maggiori dettagli.

*Dati in tempo reale*

Riferirsi alla sezione *[Dati in tempo reale](#page-78-0)* a pagin[a 74](#page-78-0) per maggiori dettagli.

# **Funzioni di manutenzione DPF**

Selezionare Funzioni di manutenzione dal menù (*[Figura 5-18](#page-40-0)*). Apparirà la seguente schermata.

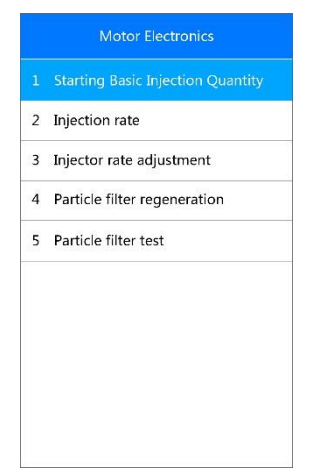

<span id="page-41-0"></span>**Figura 5-20** *Esempio schermata Funzioni di manutenzione DPF*

<span id="page-41-1"></span>*Quantità di iniezione base*

Questa funzione permette di avviare l'adattamento della quantità di carburante.

1) Selezionare **Quantità di iniezione base** dal menù delle funzioni di manutenzione (*[Figura 5-20](#page-41-0)*) e premere **OK**.

- 2) Lo strumento comunica con il veicolo e legge i codici errore memorizzati. Seguire le istruzioni sullo schermo per completare la procedura.
- 3) Lo strumento visualizzerà una lista di funzioni come sotto. Premere il numero corrispondente per eseguire la funzione scelta.

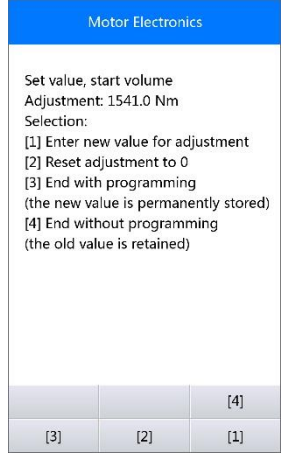

### <span id="page-42-0"></span>**Figura 5-21** *Esempio schermata Funzioni quantità di iniezione base*

#### **[1] Inserire un nuovo valore per l'adattamento**

Dal menù **Quantità di iniezione base** (*[Figura 5-21](#page-42-0)*), selezionare **[1]** e premere **OK**. Apparirà la seguente schermata.

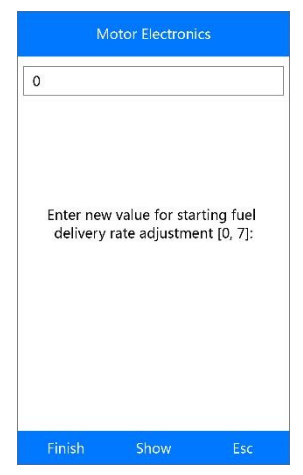

**Figura 5-22** *Esempio schermata Inserimento nuovo valore*

I tre pulsanti in basso allo schermo eseguono le seguenti funzioni:

[**Fine**]: Una volta terminato l'inserimento, selezionare questo tasto per confermare il valore.

[**Mostra**]: Premere questo tasto per visualizzare un tastierino.

[**Esc**]: Premere questo pulsante per uscire.

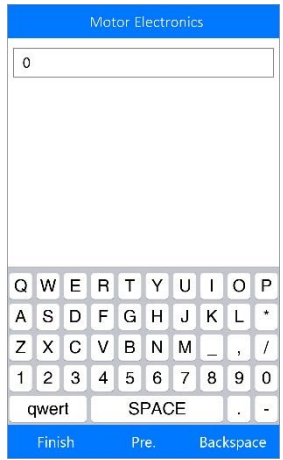

I tre pulsanti in basso allo schermo eseguono le seguenti funzioni:

[**Fine**]: Una volta terminato l'inserimento, selezionare questo tasto per confermare.

[**Pre.**]: Utilizzare questo tasto per spostarsi di uno spazio a sinistra.

[**Spazio**]: Utilizzare questo tasto per cancellare la cifra o la lettera inserita.

Premere **Sì** per salvare i dati e continuare.

### **NOTA**

I dati inseriti devono rientrare in un range appropriato. In caso contrario, lo strumento mostrerà il messaggio di avviso "Range di regolazione accettabile superato."

### **[2] Reset regolazione a 0**

Una volta premuto **[2]**, lo strumento azzererà automaticamente il valore.

### **[3]/[4] Salvataggio dati e uscita**

Una volta completata la regolazione dell'iniezione carburante, selezionare **[3]** e poi **OK** per salvare il nuovo valore nelle centraline; in alternativa selezionare **[4]** e **OK** per mantenere il vecchio valore.

### *Tasso di iniezione*

Con questa funzione è possibile regolare il volume di iniezione.

- 1) Selezionare **Tasso di iniezione** dal menù funzioni di manutenzione (*[Figura 5-20](#page-41-0)*) e premere **OK**.
- 2) Lo strumento comunica con il veicolo e legge i codici errore memorizzati. Seguire le istruzioni sullo schermo per completare la procedura.
- 3) Apparirà una schermata simile alla seguente. Premere il numero corrispondente per eseguire la funzione scelta.

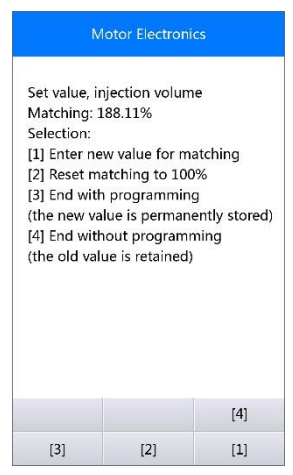

**Figura 5-23** *Esempio schermata Tasso di iniezione*

### **[1] Inserire un nuovo valore per l'adattamento**

Dal menù **Tasso di iniezione** (*[Figura 5-21](#page-42-0)*), selezionare **[1]** e premere **OK**. Apparirà la seguente schermata.

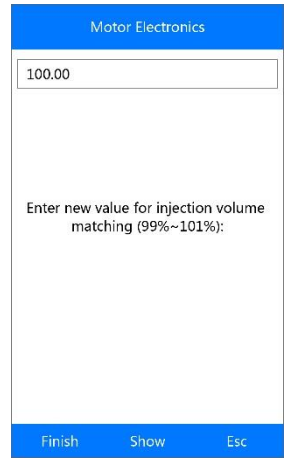

**Figura 5-24** *Esempio schermata Inserimento nuovo valore*

Far riferimento al capitolo *[Quantità di iniezione base](#page-41-1)* a pagina [37](#page-41-1) per informazioni sull'inserimento di un nuovo valore tramite tastierino.

### **NOTA**

I dati inseriti devono rientrare in un range appropriato. In caso contrario, lo strumento mostrerà il messaggio di avviso "Range di regolazione accettabile superato."

### **[2] Reset regolazione a 100%**

Una volta premuto **[2]**, lo strumento azzererà automaticamente il valore a 100%.

### **[3]/[4] Salvataggio dati e uscita**

Una volta completata la regolazione del volume di iniezione, selezionare **[3]** e poi **OK** per salvare il nuovo valore nelle centraline; in alternativa selezionare **[4]** e **OK** per mantenere il vecchio valore.

## **Regolazione portata iniettore**

Questa funzione permette di adattare il tasso di iniezione dei singoli cilindri.

1) Selezionare **Regolazione portata di iniezione** dal menù delle funzioni di manutenzione (*[Figura 5-20](#page-41-0)*) e premere **OK**.

- 2) Lo strumento comunica con il veicolo e legge i codici errore memorizzati. Seguire le istruzioni sullo schermo per completare la procedura.
- 3) Apparirà una schermata simile alla seguente. Premere il numero corrispondente per inserire un nuovo valore per ogni cilindro.

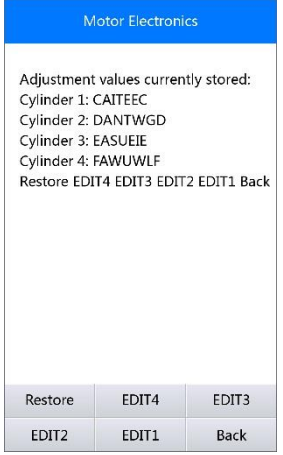

### **Figura 5-25** *Esempio schermata Regolazione portata di iniezione*

I tre pulsanti in basso allo schermo eseguono le seguenti funzioni:

**[Edit 1]** Modifica il codice iniettore del cilindro 1

**[Edit 2]** Modifica il codice iniettore del cilindro 2

**[Edit 3]** Modifica il codice iniettore del cilindro 3

**[Edit 4]** Modifica il codice iniettore del cilindro 4

**[Indietro]** Torna al menù precedente

**[Ripristina]** Mantiene il vecchio valore

### **A. Inserire un nuovo valore per il cilindro**

Dal menù **Regolazione portata di iniezione** (*[Figura 5-21](#page-42-0)*), selezionare un'opzione e premere **OK**. Apparirà la seguente schermata. Inserire un nuovo valore per l'iniettore del cilindro.

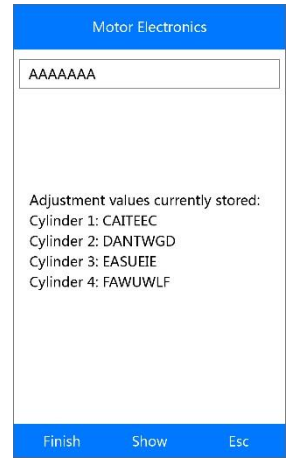

**Figura 5-26** *Esempio schermata Inserimento nuovo valore per cilindro*

Far riferimento al capitolo *[Quantità di iniezione base](#page-41-1)* a pagina [37](#page-41-1) per informazioni sull'inserimento di un nuovo valore tramite tastierino.

### **B. Ripristino del vecchio valore**

Selezionare **[Ripristina]** e **OK** per mantenere il vecchio valore.

Selezionare **[Indietro]** e **OK** per tornare al menù precedente.

### **Rigenerazione filtro antiparticolato**

Questa funzione permette di effettuare la rigenerazione del filtro antiparticolato.

- 1) Selezionare **Rigenerazione filtro antiparticolato** dal menù delle funzioni di manutenzione (*[Figura 5-20](#page-41-0)*) e premere **OK**.
- 2) Lo strumento comunica con il veicolo e legge i codici errore memorizzati. Seguire le istruzioni sullo schermo per verificare le condizioni prima della rigenerazione del filtro antiparticolato, come carburante, tempo e stile di guida.
- 3) Se viene soddisfatta ogni condizione, lo strumento chiederà una conferma prima di procedere come segue. Selezionare **Richiedi** per cominciare una rigenerazione o **Fine** per terminare la funzione di manutenzione e uscire.

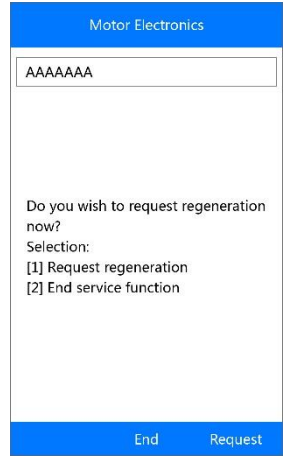

### **Figura 5-27** *Esempio schermata Conferma rigenerazione*

4) Comparirà una serie di istruzioni per effettuare la rigenerazione del filtro antiparticolato. Seguire le istruzioni sullo schermo e premere **OK** finché lo stato della rigenerazione non appare come in figura.

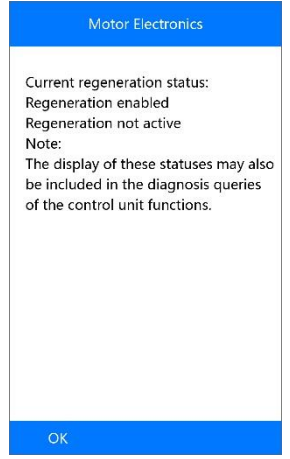

#### **Figura 5-28** *Esempio schermata Stato rigenerazione*

5) Una volte terminata la rigenerazione del filtro, verrà chiesta una conferma prima di poter uscire dalla schermata. Selezionare **Ripeti** per controllare nuovamente lo stato oppure **Fine** per terminare la funzione di manutenzione ed uscire.

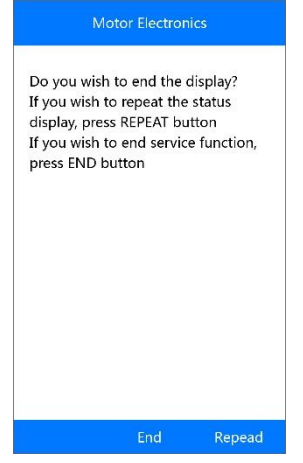

**Figura 5-29** *Esempio schermata Ripeti*

### $\oslash$  NOTA

Se il filtro antiparticolato è colmo di residui, può capitare che la richiesta di rigenerazione venga respinta dopo poco tempo o che la rigenerazione non venga avviata. In questo caso, è necessario effettuare la rigenerazione del filtro antiparticolato tramite guida in autostrada o strada extra-urbana per circa 30 minuti ad una velocità il più costante possibile. In seguito eseguire nuovamente la funzione "rigenerazione filtro antiparticolato".

In fase di rigenerazione e mentre il motore è acceso, può capitare che il messaggio sul display passi da "Rigenerazione attiva" a "Rigenerazione non attiva". Questo fenomeno si verifica solo se il veicolo è fermo e il motore è acceso.

### **Test filtro antiparticolato**

Si consiglia di eseguire una serie di test sul filtro antiparticolato in seguito a rigenerazioni costanti del DPF. Questi test comprendono il controllo del livello dell'olio, dell'intervallo di cambio olio, dell'intervallo di cambio olio per diesel, delle valvole di turbolenza, dei sensori di contropressione e dei residui del filtro antiparticolato.

- 1) Selezionare **Test filtro antiparticolato** dal menù delle funzioni di manutenzione (*[Figura 5-20](#page-41-0)*) e premere **OK**.
- 2) Lo strumento comunica con il veicolo e legge i codici errore memorizzati. Se non ci sono codici errore significativi salvati nella DDE, il display

apparirà come in figura. Selezionare **Annulla** per uscire da questa funzione.

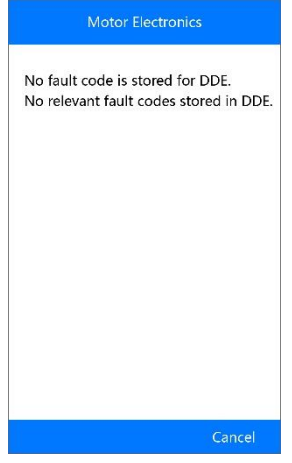

**Figura 5-30** *Esempio schermata Nessun codice*

3) Se ci sono codici errore significativi legati al DPF salvati nella DDE, il display apparirà come in figura. Selezionare **OK** per continuare o **Annulla** per uscire da questa funzione.

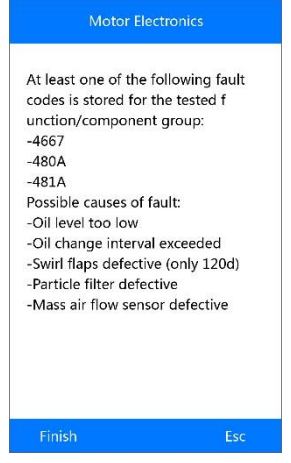

**Figura 5-31** *Esempio schermata Codici*

4) Sullo schermo apparirà un elenco di possibili test del filtro antiparticolato. Selezionare il numero corrispondente al test desiderato.

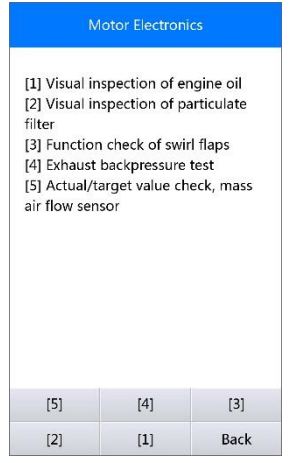

### <span id="page-51-0"></span>**Figura 5-32** *Esempio schermata Test filtro antiparticolato* **[1] Ispezione visiva dell'olio motore**

1) Selezionare **[1]** e **OK** dal menù dei test del filtro antiparticolato (*[Figura](#page-51-0)  [5-32](#page-51-0)*).

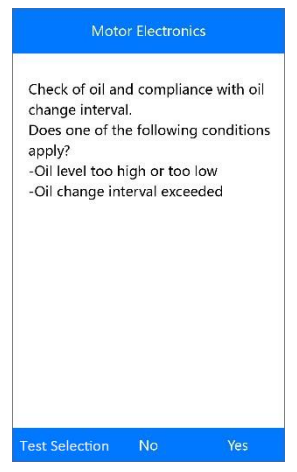

**Figura 5-33** *Esempio schermata Ispezione visiva dell'olio motore*

2) Selezionare **No** se non si riscontrano problematiche visibili sull'olio motore. La schermata compare come in figura. Premere **OK** per tornare al menù precedente.

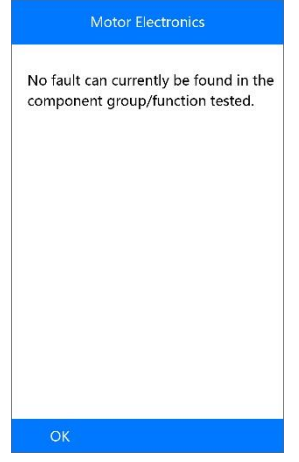

**Figura 5-34** *Esempio schermata Nessun codice*

3) In alternativa selezionare **Sì** se si riscontrano problemi visibili relativi al livello dell'olio motore o l'intervallo di cambio dell'olio. La schermata compare come in figura. Premere **OK** per tornare al menù precedente.

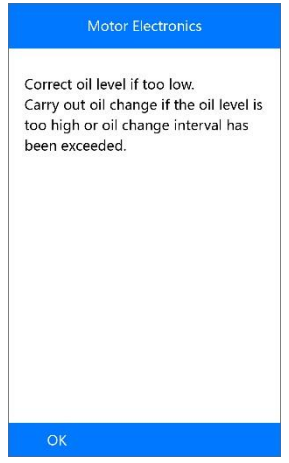

**Figura 5-35** *Esempio schermata Risultato ispezione visiva*

- 4) In alternativa selezionare **Selezione test** per tornare al menù precedente.
- **[2] Ispezione visiva del filtro antiparticolato**

1) Selezionare **[2]** e **OK** dal menù dei test del filtro antiparticolato (*[Figura](#page-51-0)  [5-32](#page-51-0)*).

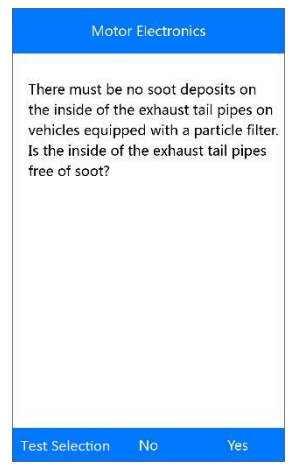

**Figura 5-36** *Esempio schermata Conferma*

- 2) Selezionare **Sì** se non si trovano residui all'interno del tubo di scappamento. Premere **OK** per tornare al menù precedente.
- 3) In alternativa selezionare **No** se si notano residui all'interno del tubo di scappamento. La schermata compare come in figura. Seguire le istruzioni sullo schermo per eseguire l'ispezione visiva del filtro. Quindi, selezionare l'opzione corretta a seconda del risultato del test.

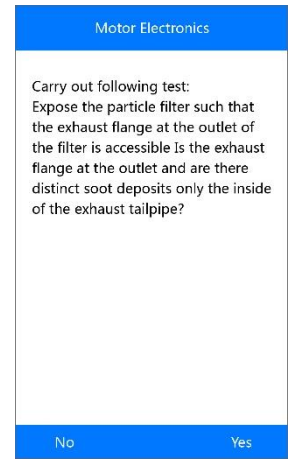

**Figura 5-37** *Esempio schermata Test*

- 4) In alternativa selezionare **Selezione test** per tornare al menù precedente.
- **[3] Controllo funzionale delle farfalle di turbolenza**
- 1) Selezionare **[3]** e **OK** dal menù dei test del filtro antiparticolato (*[Figura](#page-51-0)  [5-32](#page-51-0)*).

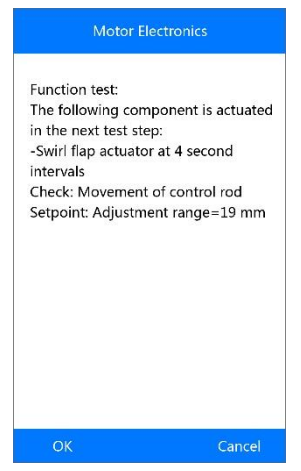

### **Figura 5-38** *Esempio schermata Informazioni farfalle di turbolenza*

- 2) Selezionare **OK** per attivare le farfalle di turbolenza. La schermata successiva appare come in figura. Premere **OK** per terminare l'attivazione e uscire.
- 3) In alternativa selezionare **Annulla** per tornare al menù precedente.

### **[4] Test contropressione gas di scarico**

1) Selezionare **[4]** e **OK** dal menù del test del filtro antiparticolato (*[Figura](#page-51-0)  [5-32](#page-51-0)*).

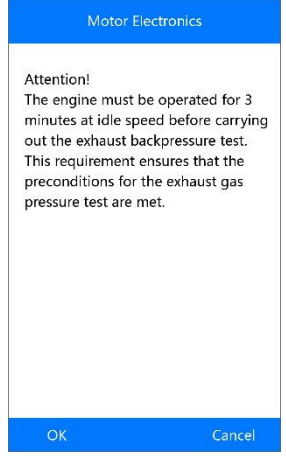

### **Figura 5-39** *Esempio schermata Test contropressione gas di scarico*

2) Premere **OK** per procedere o selezionare **Annulla** per tornare al menù precedente.

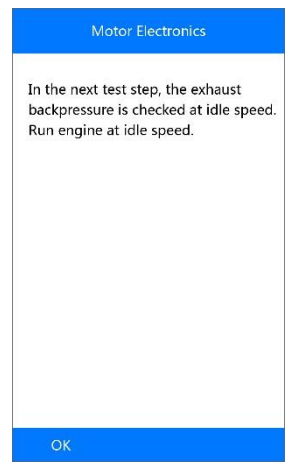

#### **Figura 5-40** *Esempio schermata Passaggio successivo*

3) Controllare la contropressione dei gas di scarico con motore al minimo. Lo strumento leggerà il valore effettivo di contropressione e lo paragonerà con la soglia massima. Selezionare **OK** per continuare oppure **Annulla** per tornare al menù precedente.

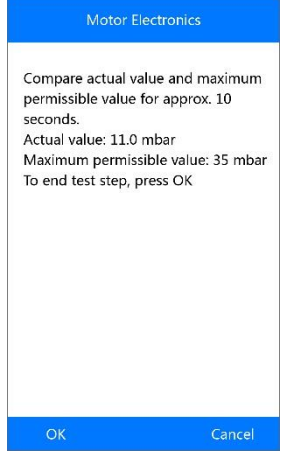

**Figura 5-41** *Esempio schermata Contropressione gas di scarico al minimo* 

- Se il motore non è al minimo, la schermata mostrerà un messaggio di avviso. Selezionare **OK** per ripetere il test oppure **Annulla** per uscire.
- 4) Controllare la contropressione dei gas di scarico con il motore a 2000 giri/min. Lo strumento leggerà il valore effettivo di contropressione e lo paragonerà con la soglia massima. Selezionare **OK** per continuare il test oppure **Annulla** per uscire.

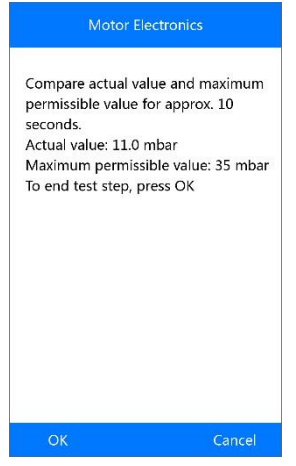

**Figura 5-42** *Esempio schermata Contropressione gas di scarico a 2000 giri/min*

- ⚫ Se il motore non gira a 2000 giri/min, la schermata mostrerà un messaggio di avviso. Selezionare **OK** per ripetere il test oppure **Annulla** per uscire.
- 5) Controllare la contropressione del gas di scarico con il motore al massimo. Lo strumento leggerà il valore effettivo di contropressione e lo paragonerà con la soglia massima. Selezionare **OK** per terminare il test oppure **Annulla** per tornare al menù precedente.
	- ⚫ Se il motore non è al massimo, lo strumento mostrerà un messaggio di avviso. Selezionare **OK** per ripetere il test.
- 6) Lo strumento mostrerà un resoconto da confermare o meno.

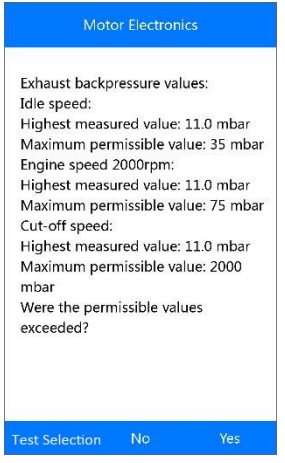

**Figura 5-43** *Esempio schermata Resoconto*

7) Selezionare **Sì** se i valori effettivi superano i limiti. Comparirà un messaggio di istruzioni. Premere **OK** per tornare al menù precedente.

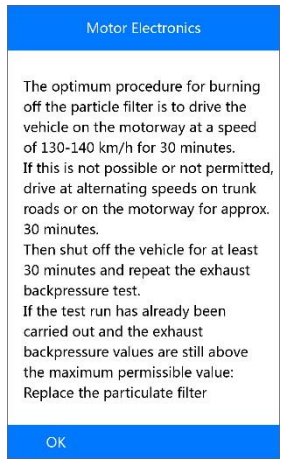

**Figura 5-44** *Esempio schermata Messaggio di istruzioni*

8) In alternativa selezionare **No** se i valori rispettano i limiti. Lo strumento tornerà al menù precedente.

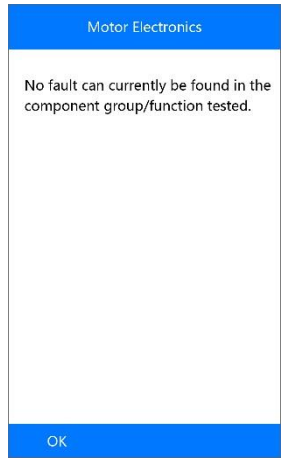

**Figura 5-45** *Esempio schermata Nessun errore*

9) In alternativa selezionare **Selezione test** per tornare al menù precedente.

### **[5] Controllo valore effettivo/ideale del debimetro**

1) Selezionare **[5]** e **OK** dal menù dei test del filtro antiparticolato (*[Figura](#page-51-0)  [5-32](#page-51-0)*).

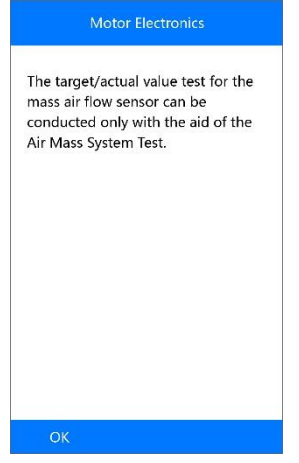

**Figura 5-46** *Esempio schermata Test*

2) Premere **OK** per tornare al menù precedente.

# **BMS**

Il sistema BMS (Sistema di gestione batteria) permette di valutare lo stato di carica della batteria, monitorare la corrente in un circuito chiuso, registrare la sostituzione della batteria, attivare lo stato di riposo del veicolo, e ricaricare la batteria tramite la presa diagnostica.

Il veicolo può utilizzare una batteria a piombo acido o una batteria AGM (Absorbed Glass Mat). La batteria a piombo acido contiene acido solforico liquido, che può fuoriuscire se questa viene capovolta. Anche la batteria AGM (nota anche come batteria VRLA, batteria regolata ad acido piombo) contiene acido solforico, ma la sostanza è contenuta in cuscinetti in fibra di vetro tra le piastre.

Si raccomanda di sostituire la batteria con una batteria che abbia le stesse specifiche (es: capacità, tipo). Se la batteria originale viene sostituita con un altro tipo di batteria (es: una batteria a piombo-acido viene sostituita con una batteria AGM) o con una batteria a capacità differente (mAh), potrebbe essere necessario riprogrammare il nuovo tipo di batteria oltre a resettarla. Consultare il manuale del veicolo per informazioni più specifiche.

# **Batteria**

La funzione "Batteria" permette di valutare lo stato di carica della batteria e registrare la sostituzione della batteria.

Prendiamo come esempio **BMW**:

1) Selezionare l'icona **BMW** dalla schermata **Service** (*[Figura 5-1](#page-25-0)*), scegliere **BMW** e selezionare il modello per accedere al menù **Alimentazione (Batteria)**.

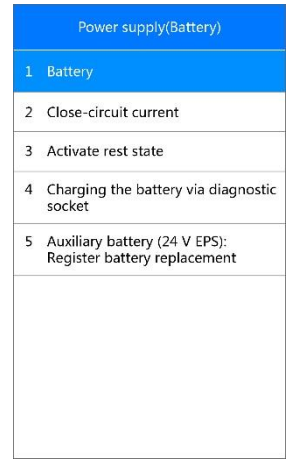

**Figura 5-47** *Esempio schermata Funzioni BMS* 

<span id="page-60-0"></span>2) Selezionare **Batteria** e verrà visualizzata una schermata simile alla seguente.

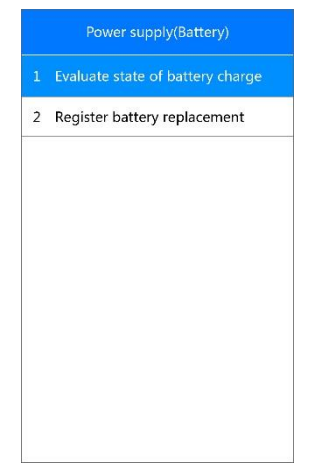

**Figura 5-48** *Esempio schermata Funzioni batteria*

<span id="page-61-0"></span>*Valutazione dello stato di carica della batteria*

Questa funzione permette di leggere i dati misurati dal sistema di gestione della batteria, determinare lo stato di carica della batteria e visualizzare l'istogramma relativo allo stato di carica.

Selezionare **Valutazione stato di carica batteria** dal menù Batteria (*[Figura](#page-61-0)  [5-48](#page-61-0)*). Verrà visualizzata una schermata simile alla seguente:

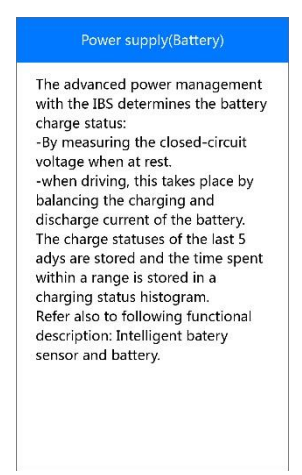

**Figura 5-49** *Esempio schermata Note valutazione stato di carica batteria*

### ➢ **Per visualizzare lo stato di carica della batteria degli ultimi 5 giorni:**

1) Premere **OK** per passare alla schermata successiva e selezionare **[1]** per visualizzare lo stato di carica della batteria degli ultimi 5 giorni. In alternativa premere **OK** per uscire.

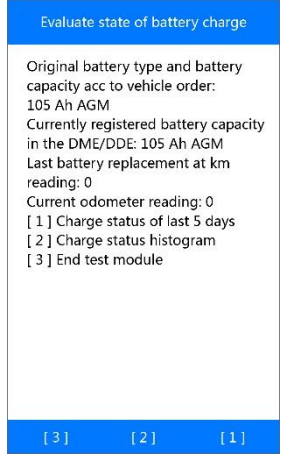

**Figura 5-50** *Esempio schermata Funzioni valutazione stato di carica batteria*

2) Leggere attentamente le informazioni sullo schermo e premere **OK** per continuare.

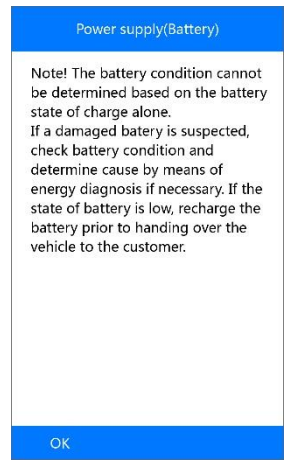

**Figura 5-51** *Esempio schermata Note stato di carica batteria* 

3) Controllare lo stato di carica della batteria e premere **OK** per terminare la funzione di manutenzione.

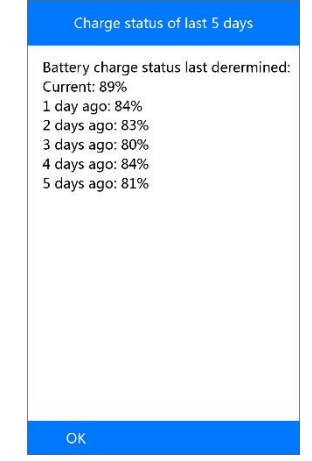

**Figura 5-52** *Esempio schermata Stato di carica batteria ultimi 5 giorni*

- ➢ **Per visualizzare l'istogramma dello stato di carica della batteria:**
- 1) Premere **[2]** per visualizzare l'istogramma dello stato di carica della batteria.
- 2) Leggere attentamente le informazioni sullo schermo e premere **OK** per continuare.
- 3) Controllare l'istogramma dello stato di carica della batteria e premere **OK** per terminare la funzione di manutenzione.

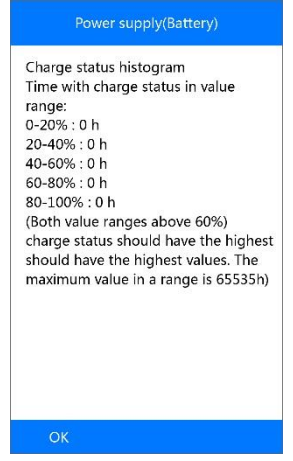

**Figura 5-53** *Esempio schermata Istogramma stato di carica*

*Registrazione sostituzione batteria*

Questa opzione permette di visualizzare il chilometraggio percorso dall'ultima sostituzione della batteria, registrare la sostituzione ed informare il sistema gestione della batteria che una nuova batteria è stata installata.

Se il cambio batteria non viene registrato, il sistema gestione batteria non funzionerà correttamente, ovvero potrebbe non fornire carica sufficiente alla batteria per avviare il veicolo o far funzionare adeguatamente i componenti che necessitano di energia elettrica.

- ➢ **Per visualizzare lo storico della batteria:**
- 1) Selezionare **Registrazione sostituzione batteria** nel menù **Batteria** (*[Figura 5-48](#page-61-0)*).
- 2) Seguire le istruzioni sullo schermo e premere **[1]** per visualizzare lo storico della batteria.

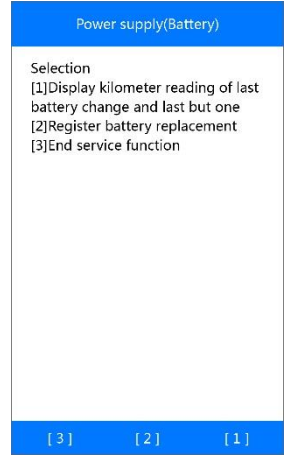

### <span id="page-65-0"></span>**Figura 5-54** *Esempio schermata Registrazione sostituzione batteria*

3) Leggere attentamente le informazioni sullo schermo e premere **OK** per continuare.

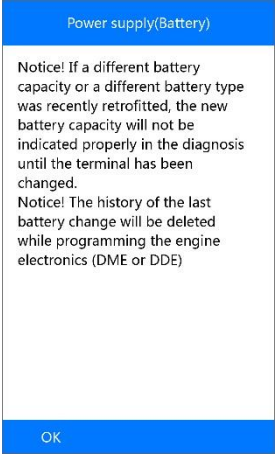

#### **Figura 5-55** *Esempio schermata Note storico batteria*

4) Controllare le informazioni sulla capacità della batteria e sulla sostituzione.

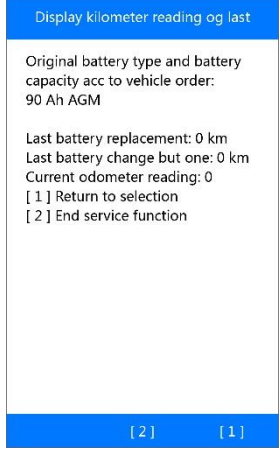

### **Figura 5-56** *Esempio schermata Capacità batteria*

- 5) Premere **[1]** per tornare alla schermata di selezione o premere **[2]** per terminare la funzione di manutenzione.
- ➢ **Per registrare la sostituzione della batteria:**
- 1) Dalla *[Figura 5-54](#page-65-0)*, premere **[2]** per continuare.

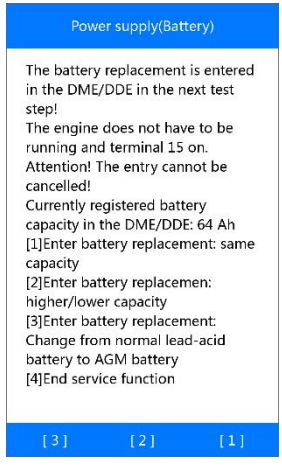

#### **Figura 5-57** *Esempio schermata Registrazione sostituzione batteria*

2) Premere i pulsanti corrispondenti e seguire le istruzioni sullo schermo per eseguire le funzioni di registrazione.

# **Corrente a circuito chiuso**

La corrente a circuito chiuso deve sempre essere misurata se si sospetta un aumento nei consumi. La batteria si scaricherà rapidamente anche se il tasso di consumo della corrente è leggermente superiore alla norma.

*Valutazione monitoraggio corrente a circuito chiuso* 

- 1) Usare il tasto freccia **SU/GIÙ** per selezionare **Corrente a circuito chiuso** dal menù **Alimentazione (Batteria)** (*[Figura 5-47](#page-60-0)*), quindi premere **OK**.
- 2) Selezionare **Valutazione monitoraggio corrente a circuito chiuso** per visualizzare gli ultimi 24 valori della corrente a circuito chiuso.

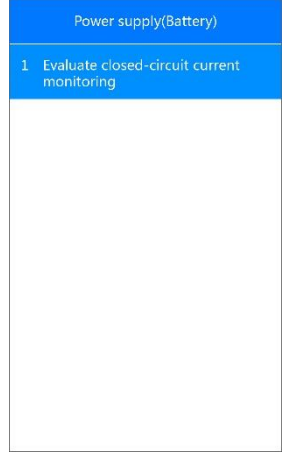

### **Figura 5-58** *Esempio schermata Valutazione monitoraggio corrente a circuito chiuso*

3) Utilizzare i tasti freccia **SU/GIÙ** per leggere le informazioni complete e premere **OK** per terminare la funzione di manutenzione.

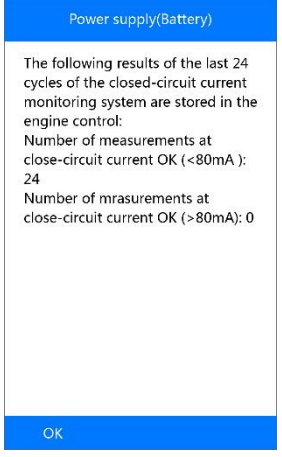

**Figura 5-59** *Esempio schermata Informazioni corrente a circuito chiuso*

## **Attivazione stato di riposo**

*Spegnimento controllato*

Questa funzione può essere utilizzata per impostare le centraline in modalità riposo.

- 1) Selezionare l'opzione **Attivare stato di riposo** dal menù **Alimentazione (Batteria)** (*[Figura 5-47](#page-60-0)*).
- 2) Selezionare **Spegnimento controllato** per spegnere le unità di controllo oppure selezionare **ESC** per uscire senza modifiche.

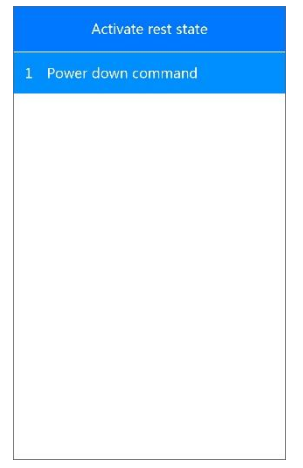

### **Figura 5-60** *Esempio schermata Spegnimento controllato*

3) Apparirà una schermata di conferma. Premere **Sì** per avviare lo spegnimento controllato, oppure **No** per uscire dalla funzione.

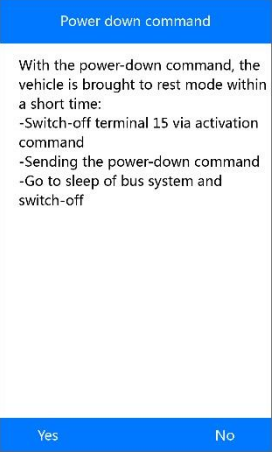

#### **Figura 5-61** *Esempio schermata Conferma spegnimento controllato*

4) Una volta inviato il comando, seguire le istruzioni sullo schermo e premere **OK** per continuare.

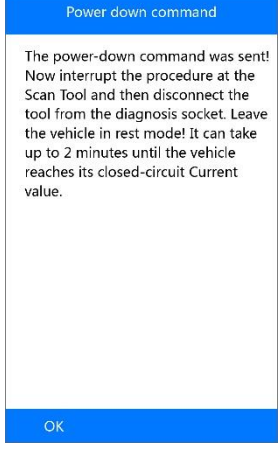

### **Figura 5-62** *Esempio schermata Comando inviato*

5) Premere OK per terminare la funzione di manutenzione.

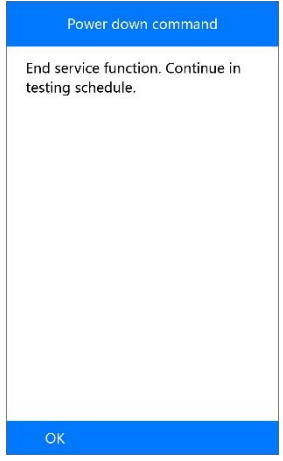

**Figura 5-63** *Esempio schermata Comando completato*

### **Caricamento batteria tramite presa di diagnosi**

Questa funzione può cancellare la modalità di trasporto della centralina e permette di ricaricare la batteria tramite la porta OBD II.

- 1) Usare il tasto freccia **SU/GIÙ** per selezionare **Caricamento batteria tramite presa di diagnosi** dal menù **Alimentazione (Batteria)** (*[Figura](#page-60-0)  [5-47](#page-60-0)*), quindi premere **OK**.
- 2) Leggere attentamente le informazioni sullo schermo e premere **OK** per continuare.
- 3) Premere **[1]**, quindi **OK** per cancellare la modalità di trasporto della centralina.

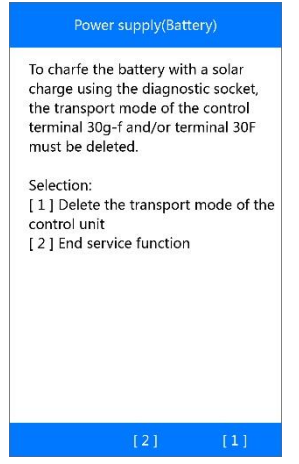

**Figura 5-64** *Esempio schermata Funzioni caricamento batteria*

4) Una volta cancellata la modalità di trasporto, apparirà il messaggio "Attivazione riuscita". Premere **OK** per terminare la funzione di manutenzione.

### **Batteria ausiliaria**

Con questa funzione è possibile visualizzare lo storico della batteria ausiliaria EPS a 24V e registrarne la sostituzione.

- 1. Usare i tasti freccia **SU/GIÙ** per selezionare **Batteria ausiliaria (24V EPS): Registrazione sostituzione batteria** dal menù Alimentazione (Batteria) (*[Figura 5-47](#page-60-0)*), quindi premere **OK**.
- 2. Leggere le istruzioni sullo schermo tramite i tasti freccia **SU/GIÙ**.
- ➢ **Per visualizzare lo storico della batteria:**
- 1) Premere **[1]** per visualizzare lo storico dell'ultima sostituzione della batteria ausiliaria.
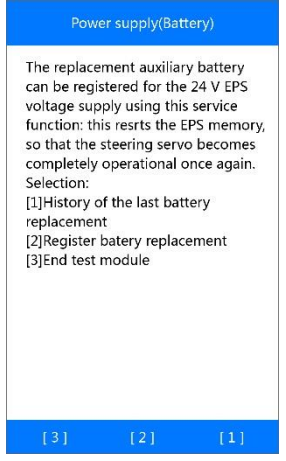

#### **Figura 5-65** *Esempio schermata Funzioni batteria ausiliaria*

<span id="page-72-0"></span>2) La schermata mostrerà le informazioni della batteria ausiliaria. Premere **OK** per terminare la funzione di manutenzione.

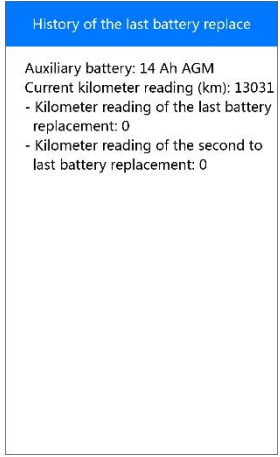

**Figura 5-66** *Esempio schermata Storico dell'ultima sostituzione della batteria*

- ➢ **Per registrare la sostituzione della batteria:**
- 1) Premere **[2]** per registrare la sostituzione della batteria ausiliaria (*[Figura](#page-72-0)  [5-65](#page-72-0)*).
- 2) Leggere attentamente le informazioni di supporto sullo schermo e premere **OK** per continuare.
- 3) Premere **[Sì]** se la nuova batteria è un componente originale BMW:

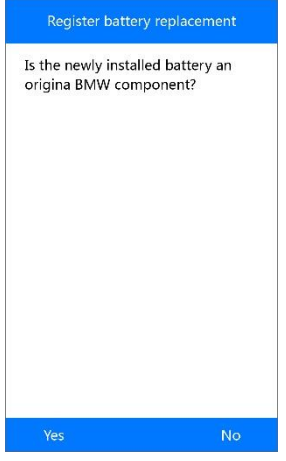

**Figura 5-67** *Esempio schermata Conferma sostituzione batteria*

4) Premere **[Sì]** se è presente un codice Data Matrix sull'etichetta della nuova batteria installata.

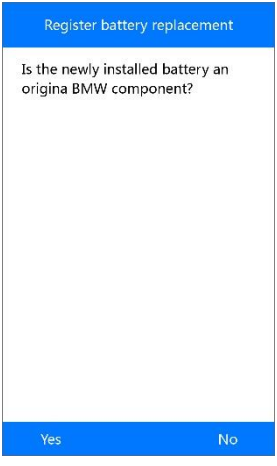

**Figura 5-68** *Esempio schermata Conferma codice Data Matrix*

5) Inserire il codice Data Matrix come descritto e salvare.

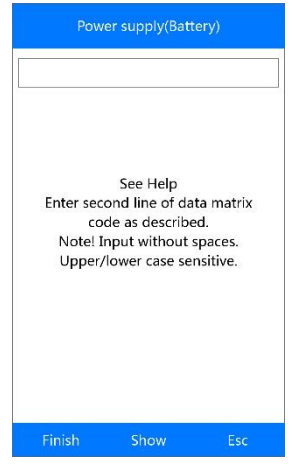

**Figura 5-69** *Esempio schermata Inserimento codice Data Matrix*

Far riferimento al capitolo *[Quantità di iniezione base](#page-41-0)* a pagina [37](#page-41-0) per informazioni sull'inserimento di un nuovo valore tramite tastierino.

Se il codice inserito supera la lunghezza consentita, apparirà il messaggio di avviso "Limite caratteri superato!".

- 6) Premere **[Termina]** per completare l'inserimento e, se le informazioni sullo schermo sono corrette, premere **[Sì]** per continuare.
- 7) Lo strumento comincerà la registrazione della sostituzione della batteria.
- 8) Dopo che la sostituzione è stata correttamente registrata nell'EPS, lo strumento mostrerà un messaggio simile al seguente:

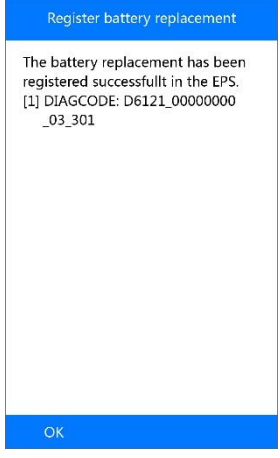

#### **Figura 5-70** *Esempio schermata Registrazione riuscita*

9) Premere **OK** per terminare la funzione di manutenzione.

**NOTA**

Se la registrazione non è riuscita, premere OK e riprovare.

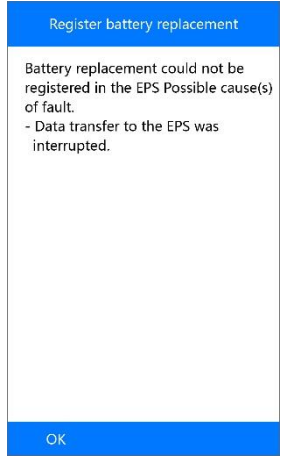

**Figura 5-71** *Esempio schermata Registrazione fallita*

# **6 Diagnosi OBD II**

La funzione Diagnostica OBD II è un'opzione ad accesso rapido che consente di eseguire un test rapido sul sistema motore dei veicoli OBD II.

Quando lo strumento rileva più di una centralina del veicolo, verrà richiesto di selezionare la centralina in cui è possibile recuperare i dati. Le più selezionate sono la centralina motore [PCM] e la centralina cambio [TCM].

#### *<b>O* IMPORTANTE

Non collegare o scollegare lo strumento mentre il quadro è acceso o il motore in funzione.

## **Stato del sistema**

Selezionare questa funzione per visualizzare lo stato del sistema del veicolo testato: far riferimento alla seguente descrizione.

- **OK** indica che il monitoraggio in questione ha completato il test diagnostico.
- ⚫ **INC**  indica che il monitoraggio in questione non ha completato il test diagnostico.
- ⚫ **N/A**  il veicolo non supporta quel monitoraggio.

## **Lettura codici**

La **lettura dei codici** può essere eseguita con il quadro acceso e motore spento (KOEO) o con il quadro acceso e motore acceso (KOER). Viene utilizzata per visualizzare le informazioni relative ad un particolare codice di errore e consentire così ai tecnici di risolvere più facilmente il problema.

#### ➢ **Per leggere i codici**

- 1) Usare i tasti freccia **SU/GIÙ** per selezionare **Lettura codici** dal **Menù di diagnosi**, quindi premere **OK**.
	- Se non ci sono codici di errore, sul display compare il messaggio "**Nessun codice errore (in sospeso) salvato nel modulo!**" Attendere qualche secondo o premere un tasto qualsiasi per tornare alla schermata precedente.
- 2) Sullo schermo compaiono i DTC e le relative definizioni.
- 3) Se compare più di un DTC, usare i tasti freccia **SU/GIÙ** per controllare tutti i codici.
	- Se i DTC recuperati contengono dei codici specifici del costruttore o codici avanzati, compare il messaggio "Trovati codici specifici del costruttore!" Il messaggio "Premere un tasto qualsiasi per selezionare il marchio del veicolo!" compare per invitare l'utente a selezionare una casa costruttrice e vederne i DTC. Usare i tasti freccia **SU/GIÙ** per selezionare un costruttore e premere **OK** per confermare.
	- ⚫ Se il costruttore non è nella lista, usare i tasti freccia **SU/GIÙ** per selezionare **Altri**, quindi premere **OK**.

## **Cancellazione codici**

Questa funzione va eseguita con quadro acceso e motore spento (KOEO). Viene utilizzata per cancellare i codici di errore una volta corretta l'anomalia che li ha causati.

- ➢ **Per cancellare i codici**
- 1) Usare i tasti freccia **SU/GIÙ** per selezionare **Cancellazione codici** dal **Menù di diagnosi**, quindi premere **OK**.
- 2) Una volta premuto **OK**, apparirà un messaggio che chiederà di verificare lo stato del motore e del quadro.
	- ⚫ Se non si desidera procedere alla cancellazione degli errori, premere **ESC** o selezionare **NO** per uscire e tornare alla schermata precedente.
	- ⚫ Se si preme **Sì** o **OK,** comparirà un messaggio di avviso che richiede la conferma. Premere **OK** per confermare.
	- ⚫ Se la cancellazione dei codici va a buon fine, comparirà il messaggio di conferma "Cancellazione riuscita!".
	- Se l'operazione non va a buon fine, comparirà il messaggio "Cancellazione non riuscita. Accendere il quadro ma non il motore!".
- 3) Premere un tasto qualsiasi per tornare al **Menù di diagnosi**.

## **Dati in tempo reale**

Con questa funzione è possibile non solo leggere i dati in tempo reale, ma anche registrarli per una successiva revisione.

## **Visualizzazione dati**

La funzione **Visualizzazione dati** permette di visualizzare i dati in tempo reale o i PID delle centraline del veicolo.

- ⚫ Se compare in basso la scritta "**Grafico singolo**" quando è evidenziato un PID, significa che sono disponibili informazioni grafiche. Selezionare **Grafico singolo** per visualizzare il grafico dei PID. Sullo schermo vengono visualizzati il nome del PID, il valore corrente, i valori massimo e minimo.
- ⚫ Se appare in basso il pulsante "**Due grafici**" significa che il PID selezionato può essere visualizzato con un altro PID collegato sulla stessa schermata per poterli confrontare meglio.
- ⚫ Quando due PID vengono visualizzati in parallelo, apparirà in basso l'opzione "**Congiungi grafici**", il che significa che i due grafici possono essere uniti a formarne uno solo per un miglior confronto.
	- ⚫ Selezionare **Testo** per tornare alla visualizzazione testuale dei dati PID.
	- Selezionare **Salva** per registrare i dati in tempo reale recuperati e i grafici dei PID.
	- ⚫ Selezionare **Pausa** per sospendere la visualizzazione. È possibile riprendere nuovamente la visualizzazione selezionando **Avvio**.

## **Registrazione dati**

La funzione **Registrazione dati** permette di registrare i dati di identificazione dei parametri (PID) delle centraline del veicolo per la diagnosi di problemi sporadici. È possibile salvare i file di dati sulla scheda micro SD e quindi utilizzare la funzione **Riproduzione** per visualizzarli successivamente.

Selezionare **Salva** in basso per registrare i dati visualizzati. Lo strumento avvierà il cronometraggio per registrare i dati in tempo reale recuperati e i grafici PID. Possono essere registrati sia dati in modalità testuale che dati in modalità grafica.

#### **NOTA**

Lo strumento può riprodurre solo dati testuali anche se i dati vengono salvati in modalità grafica.

## **Dati fermo immagine**

I **Dati fermo immagine** permettono al tecnico di visualizzare i parametri operativi del veicolo nel momento in cui viene rilevato un DTC. I parametri comprendono, ad esempio, i giri del motore (RPM), la temperatura del liquido di raffreddamento del motore (ECT), il sensore di velocità del veicolo (VSS), ecc. Grazie a questa funzione è possibile duplicare i parametri per scopi diagnostici o di riparazione.

## **Prontezza I/M**

La funzione **Prontezza I/M** serve a controllare le operazioni dei sistemi di controllo delle emissioni sui veicoli compatibili con OBD II. Si rivela particolarmente utile prima di sottoporre il veicolo al controllo sulle emissioni stabilito per legge.

#### **NOTA**

Cancellando i codici errore si cancella anche lo stato di prontezza dei test dei sistemi di controllo delle emissioni. Per ripristinare questi monitoraggi, il veicolo deve essere sottoposto a un ciclo di guida completo senza codici di errore in memoria. Il tempo di azzeramento varia a seconda del veicolo.

Alcuni modelli di veicoli più recenti possono supportare due tipi di test sulla **Prontezza I/M**:

- A. **Dalla cancellazione dei DTC -** indica lo stato dei monitoraggi a partire dalla cancellazione dei DTC.
- B. **Questo ciclo di guida** indica lo stato dei monitoraggi a partire dall'inizio dell'attuale ciclo di guida.

Anche se lo stato di prontezza risulta "NO", non significa necessariamente che il veicolo testato non supererà il controllo di stato. In alcuni stati è consentito che uno o più di questi monitoraggi siano "Non pronti" per superare il controllo delle emissioni.

 $\diamond$  **OK** – indica che un determinato monitoraggio sottoposto a controllo ha completato il test diagnostico.

- $\triangle$  **INC** indica che un determinato monitoraggio sottoposto a controllo non ha completato il test diagnostico.
- $\Diamond$  **N/A** il monitoraggio non è supportato su quel veicolo.

## **Test di monitoraggio sonda lambda**

Le normative OBD II stabilite da SAE richiedono di effettuare monitoraggi e test sulle sonde lambda di specifici veicoli per identificare i problemi relativi all'efficienza del carburante e alle emissioni. Questi test non sono su richiesta e vengono eseguiti automaticamente quando le condizioni operative del motore rientrano nei limiti specificati. I risultati dei test vengono salvati nella memoria del computer di bordo.

La funzione **Test di monitoraggio sonda lambda** consente di recuperare e visualizzare i risultati degli ultimi test di monitoraggio sonda lambda a partire dal computer di bordo del veicolo.

La funzione "Test di monitoraggio sonda lambda" non è supportata dai veicoli che comunicano utilizzando il controller area network (CAN). Per i risultati del test di monitoraggio sulla sonda lambda dei veicoli dotati di CAN, consultare il capitolo *[Test di monitoraggio di bordo](#page-80-0)*.

## <span id="page-80-0"></span>**Test di monitoraggio di bordo**

Il **Test di monitoraggio di bordo** è utile dopo la manutenzione o dopo aver cancellato la memoria della centralina del veicolo. Il test di monitoraggio di bordo per veicoli non dotati di CAN recupera e visualizza i risultati del test di componenti e sistemi del gruppo motopropulsore relativi alle emissioni che non sono costantemente monitorati. Il test di monitoraggio di bordo è utilizzabile anche su veicoli non dotati di CAN per recuperare e visualizzare i risultati del test di componenti e sistemi del gruppo motopropulsore relativi alle emissioni che sono e non sono costantemente monitorati. Gli ID del test e dei componenti sono stabiliti dal produttore del veicolo.

In questo test, in genere, sono presenti un valore minimo, un valore massimo e un valore corrente per ciascun monitoraggio. Confrontandolo con il valore minimo e massimo, lo strumento determinerà se il valore corrente è OK.

## **Test componenti**

La funzione **Test dei componenti** consente di avviare un test di tenuta del sistema di evaporazione del veicolo. Lo stesso strumento di analisi non esegue il test di tenuta, ma comanda al computer di bordo del veicolo di avviarlo. Produttori di veicoli diversi potrebbero avere criteri e metodi diversi per interrompere il test una volta avviato. Prima di avviare il Test dei componenti, consultare il manuale di assistenza del veicolo per istruzioni su come interrompere il test.

## **Informazioni veicolo**

La funzione **Informazioni veicolo** consente il recupero del numero di telaio (VIN), dei numeri dell'ID di calibrazione (CIN), dei numeri di verifica della calibrazione (CVN) e del monitoraggio prestazioni in servizio sui veicoli dal 2000 in poi che supportano il Modo 9.

## **Moduli presenti**

La funzione **Moduli presenti** consente di visualizzare gli ID e i protocolli di comunicazione dei moduli OBD II nel veicolo.

## **Ricerca DTC**

La funzione **Ricerca DTC** consente all'utente di cercare le definizioni dei DTC memorizzati nell'archivio DTC integrato.

# **7 Riproduzione dati**

La funzione **Riproduzione dati** consente di visualizzare i dati dell'ultimo test registrato dallo strumento di analisi.

#### **NOTA**

Il numero di file che possono essere salvati dipende dallo spazio disponibile nella scheda micro SD.

## <span id="page-82-0"></span>**Revisione dati**

1) Utilizzare i tasti freccia **SINISTRA/DESTRA** per selezionare **Riproduzione** dalla schermata principale (*[Figura 3-2](#page-14-0)*) , quindi premere **OK**. Attendere che venga visualizzata la schermata **Scansione**.

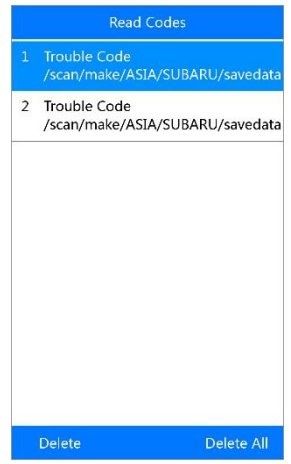

**Figura 7-1** *Esempio schermata Scansione*

- 2) Usare i tasti freccia **SU/GIÙ** per selezionare la voce desiderata dalla schermata **Scansione**, quindi premere **OK**.
	- ⚫ Se non sono registrati dati di veicoli precedentemente testati, sullo schermo comparirà il messaggio "**Nessun dato disponibile!**".
	- ⚫ I dati registrati di ogni singola icona della schermata principale saranno salvati nella cartella corrispondente.

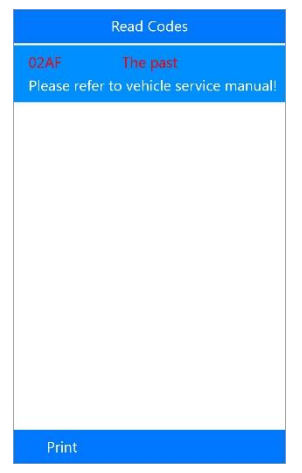

**Figura 7-2** *Esempio schermata Revisione dati*

## **Eliminazione dati**

Selezionando **Elimina** nella schermata **Scansione**, è possibile eliminare i dati selezionati dallo strumento. Rivedere con attenzione le registrazioni prima di eliminarle. È possibile anche eliminare tutte le registrazioni selezionando **Elimina tutto**.

#### **NOTA**

Non selezionare **Elimina tutto** a meno che non si sia completamente sicuri di come procedere.

## **Stampa dati**

Selezionando l'opzione **Stampa** è possibile inviare i file registrati al computer e quindi alla stampante.

Per maggiori dettagli, consultare la sezione *[Stampa dati](#page-88-0)* a pagin[a 84.](#page-88-0)

# **8 Aggiornamento software**

Questa funzione permette di aggiornare il software dello strumento tramite Mac o un computer con sistema operativo Windows.

## **Registrazione strumento**

L'utente può aggiornare lo strumento di analisi **SOLO** dopo averlo registrato sul nostro sito: [www.autel.com.](http://www.autel.com/) In seguito, sarà possibile scaricare il software, effettuare aggiornamenti online, recuperare informazioni e ottenere un servizio di garanzia.

#### **NOTA**

Prima di procedere alla registrazione, accertarsi che la propria rete funzioni correttamente.

- 1. Visitare il sito web [http://pro.autel.com.](http://pro.autel.com/)
- 2. Se si dispone già di un account Autel, accedere con il proprio ID e password.
- 3. Se si è un nuovo membro di Autel, fare clic sul tasto **Create an Autel ID** sul lato sinistro per creare un ID.
- 4. Immettere le informazioni richieste nei campi di inserimento e fare clic sul pulsante **Get Verification Code** per ottenere un codice di verifica per la convalida dell'e-mail.
- 5. Il sistema online invierà automaticamente un codice di verifica all'indirizzo e-mail registrato. Inserire il codice nel campo Get verification code e completare gli altri campi richiesti. Leggere attentamente i Termini e Condizioni di Autel, fare click su "Agree" (accetto), quindi premere **Create an Autel ID** in fondo alla pagina. Si aprirà una schermata di registrazione del prodotto.
- 6. Il numero di serie e la password del dispositivo si trovano nella sezione *[Info](#page-18-0)* dell'applicazione Impostazioni sullo strumento.
- 7. Selezionare il modello del prodotto, inserire il numero di serie e la password del prodotto nella schermata Registrazione prodotto, quindi fare clic su **Submit** (invia) per completare la procedura di registrazione.

## **Procedura di aggiornamento**

Autel rilascia spesso aggiornamenti del software che è possibile scaricare. La funzione di aggiornamento consente di determinare facilmente ed ottenere ciò di cui si ha bisogno.

Esistono due modi per aggiornare lo strumento:

- 1. Rimuovere la scheda SD dallo strumento e inserirla in un computer Mac o Windows.
- 2. Collegare lo strumento a un computer con sistema operativo Windows tramite il cavo USB in dotazione, accendere lo strumento e selezionare Aggiorna dal menù principale per accedere alla Modalità aggiornamenti.

#### **NOTA**

Al momento, l'aggiornamento tramite cavo USB non è disponibile per i computer Mac.

La procedura di aggiornamento è uguale per entrambe le modalità. Seguire la procedura per completare l'aggiornamento.

- 1. Scaricare **Maxi PC Suite** dal sito [www.autel.com](http://www.autel.com/) e installarlo su un computer Mac o Windows.
- 2. Aprire **Maxi PC Suite**. Attendere che venga visualizzata la finestra di log in.

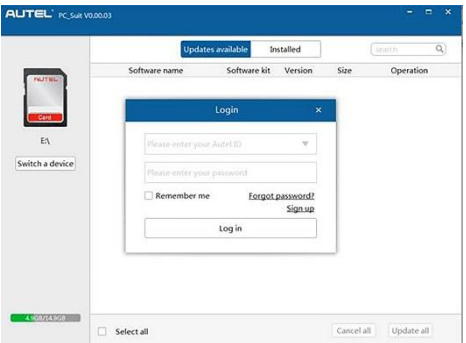

#### **Figura 8-1** *Esempio Finestra di log in*

3. Inserire il proprio ID Autel e la password. Attendere che compaia la schermata di aggiornamento. Se si dimentica la password, è sempre possibile fare clic su [**Forgot password?**] per collegarsi al nostro sito e recuperarla. In alternativa fare clic su **Sign up** per creare un ID Autel e continuare.

- 4. Selezionare il tipo di prodotto e il numero di serie, quindi fare clic su **Log in** per continuare.
- 5. Nella finestra di aggiornamento, selezionare le voci che si vogliono installare. Solitamente è consigliabile installare tutti gli aggiornamenti disponibili.

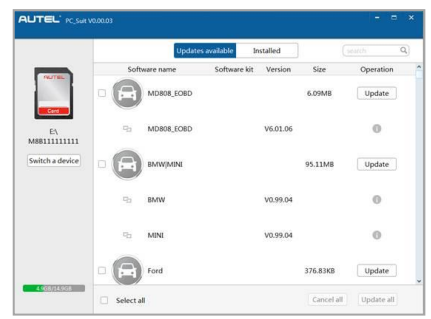

**Figura 8-2** *Esempio Finestra di aggiornamento*

Generalmente esistono due modi per aggiornare i programmi:

## **Aggiornamento multiplo**

- 1. Selezionare i programmi che si desidera installare cliccando sulle caselle di controllo accanto alle voci. Quindi premere il tasto **Update selected** in basso a destra dello schermo. Fare clic sul tasto **Cancel all** per selezionare nuovamente le voci che si vogliono aggiornare.
- 2. In alternativa fare clic sulla casella di controllo **Select all** in basso a sinistra dello schermo e tutti gli elementi aggiornabili verranno selezionati automaticamente. Quindi fare clic sul tasto **Update selected** sul lato destro dello schermo.
- 3. Al termine del download, i programmi scaricati verranno installati automaticamente. La nuova versione sostituirà quella precedente.

## **Aggiornamenti singoli**

- 1. Individuare la voce da aggiornare desiderata e fare clic sul tasto **Update**  nella stessa riga.
- 2. Al termine del download, il programma scaricato verrà installato automaticamente. La nuova versione sostituirà quella precedente.

## **Visualizzare o eliminare i programmi**

Per vedere la lista dei programmi installati o per eliminare un programma installato, seguire i seguenti passaggi:

- 1. Fare clic sulla voce **Installed** e la pagina visualizzerà la lista dei programmi installati.
- 2. Selezionare il o i programmi da eliminare.
	- **Cancellazione multipla:** Selezionare i programmi che si desidera eliminare cliccando sulle caselle di controllo a sinistra delle voci. Quindi fare clic sul tasto **Uninstall selected** in basso a destra dello schermo.
	- **Cancellazione singola:** Fare clic sul tasto **Uninstall** nella riga del programma che si desidera disinstallare.
- 3. Comparirà una finestra di conferma con la scritta "**Are you sure to uninstall ...?**" (Sei sicuro di cancellare ...?) per la conferma.

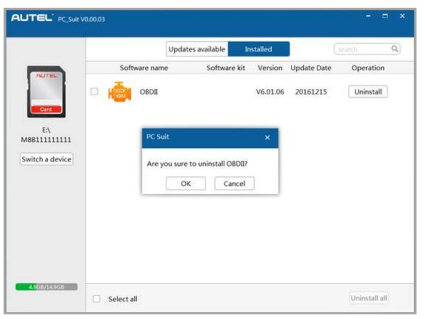

#### **Figura 8-3** *Esempio Finestra cancellazione*

- ⚫ Fare clic su **OK** per eliminare il o i programmi selezionati, o su **Cancel** per abbandonare l'azione.
- ⚫ Il programma eliminato verrà automaticamente aggiunto alla fine della lista dei programmi nella pagina di aggiornamento in caso lo si voglia installare nuovamente.

Nella casella di ricerca nell'angolo in alto a destra dello schermo, è possibile inserire una parola qualsiasi per cercare il software desiderato e ciò funziona sia per la colonna Updates Available (aggiornamenti disponibili) sia per la colonna Installed (aggiornamenti installati).

## <span id="page-88-0"></span>**Stampa dati**

La funzione **Stampa dati** consente di stampare i dati dei DTC registrati dallo strumento collegando quest'ultimo ad un PC o portatile con il cavo USB in dotazione.

- 1. Scaricare **Maxi PC Suite** dal sito [www.autel.com](http://www.autel.com/) e installarlo. È possibile utilizzare un computer con sistema operativo Windows per scaricare la versione adatta dal sito web.
- 2. Collegare lo strumento al computer tramite il cavo USB in dotazione.
- 3. Aprire il programma **PC Link** sul computer.
- 4. Selezionare la funzione **Riproduzione** nella schermata principale dello strumento. Dalla schermata del menù dati, utilizzare i tasti freccia **SU/GIÙ** per selezionare i dati che si desidera stampare. Attendere che venga visualizzata la finestra di revisione, quindi selezionare la funzione **Print** (Stampa). Il file selezionato verrà caricato sul computer. Per istruzioni più dettagliate, fare riferimento alla sezione *[Revisione dati](#page-82-0)* a pagina [78](#page-82-0)*.*
	- $Ex11$ The scan tool already connected  $-1$  of 13 Franc Print MAP A  $297.0$ nei  $BAB +$ 2 of 13 Franc MAP\_A  $297.0$  $0.51$ Copy 3 of 13 Frane MAP A 297.0 psi Clear MAP A 297.0 nsi 5 of 13 Frant MAP\_A 297.0 psi

5. La **Stampante** apparirà come di seguito.

**Figura 8-4** *Esempio schermata Stampante*

- 6. I dati selezionati compariranno nella finestra di dialogo. Selezionare l'opzione corrispondente alla funzione desiderata per eseguire una delle seguenti operazioni.
	- ⚫ **Print** stampa tutti i dati nella casella di testo da una stampante collegata al computer.
	- ⚫ **Edit**  il software aprirà automaticamente una finestra NOTEPAD con tutti i dati salvati.
	- ⚫ **Copy** copia tutti i dati della casella di testo negli appunti.
- ⚫ **Clear** cancella tutti i dati nella casella di testo.
- ⚫ **Exit**  abbandona l'operazione.

#### **NOTA**

Al momento, la funzione di stampa non è disponibile per i computer Mac.

## **9 Informazioni di conformità**

#### **CONFORMITÀ FCC FCC ID: WQ8MD808-DIAG**

Il dispositivo è conforme alla Parte 15 delle normative FCC e agli standard RSS esenti da licenza della Industry Canada. Il suo funzionamento è soggetto alle due condizioni seguenti:

- 1. Questo dispositivo non può causare interferenze dannose.
- 2. Il dispositivo deve accettare ogni interferenza ricevuta, incluse quelle che potrebbero causare alterazioni del funzionamento.

Cet appareil est conforme aux CNR exempts de licence d'Industrie Canada. Son fonctionnement est soumis aux deux conditions suivantes:

- 1. Ce dispositif ne peut causer des interferences; et
- 2. Ce dispositif doit accepter toute interférence, y compris les interférences qui peuvent causer un mauvais fonctionnement de l'appareil.

#### **ATTENZIONE**

Cambi o modifiche non espressamente approvate dal responsabile della conformità potrebbero annullare l'autorizzazione dell'utente ad utilizzare la strumentazione.

#### $\oslash$  NOTA

Questa strumentazione è stata testata e risulta conforme ai limiti stabiliti per i dispositivi digitali di Classe B, secondo la Parte 15 del Regolamento FCC. Tali limiti sono concepiti per fornire una giusta protezione contro le interferenze dannose nelle installazioni residenziali.

Questa strumentazione genera, utilizza e può emettere energia in radio frequenza e, se non installata ed utilizzata secondo le istruzioni, può causare interferenze dannose alle comunicazioni radio. Tuttavia, non esiste alcuna garanzia che non si verifichino interferenze in una particolare installazione. Se lo strumento causa interferenze dannose alla ricezione radio o televisiva, che possono essere determinate spegnendo e riaccendendo lo strumento, l'utente può provare a correggere l'interferenza applicando una o più delle seguenti misure:

- Orientare nuovamente o spostare l'antenna di ricezione.
- Aumentare la distanza tra la strumentazione e il ricevitore.
- Collegare lo strumento a una presa o circuito diversi da quelli del ricevitore.
- Consultare il venditore o un tecnico radiotelevisivo.

Cambi o modifiche non espressamente approvate dal responsabile della conformità potrebbero annullare l'autorizzazione dell'utente ad utilizzare la strumentazione.

#### **AVVERTENZE RF**

Il presente dispositivo è stato valutato al fine di soddisfare i requisiti generali di esposizione alle radiofrequenze. Lo strumento può essere utilizzato in condizioni di esposizione portatile senza alcuna restrizione.

Il termine "IC" prima del numero di certificazione radio significa solo che sono state soddisfatte le specifiche tecniche IC.

#### **CONFORMITÀ RoHS**

Il dispositivo è stato dichiarato conforme alla Direttiva Europea RoHS 2011/65/UE.

#### **CONFORMITÀ CE**

Questo prodotto è stato dichiarato conforme ai requisiti essenziali delle seguenti Direttive e porta il marchio CE secondo le normative:

Direttiva EMC 2014/30/UE Direttiva R&TTE 1999/5/CE Direttiva bassa tensione 2014/35/UE

# **10 Garanzia e servizio clienti**

## **Garanzia limitata di 2 anni**

Autel Intelligent Technology Corp., Ltd. (l'Azienda) garantisce all'acquirente originale al dettaglio di questo dispositivo, che se questo o una sua qualsiasi parte in normali condizioni di utilizzo, fossero trovati difettosi nei materiali o nella fabbricazione entro un periodo di due (2) anni dalla data di consegna, tale difetto (o difetti) saranno riparati, o le parti difettose saranno sostituite (con parti nuove o ricostruite) con la Prova di Acquisto, a discrezione dell'Azienda, senza addebitare il costo delle parti o della manodopera direttamente connessi al(i) difetto(i).

L'Azienda non sarà responsabile per eventuali danni accidentali o consequenziali derivanti dall'uso, dall'uso improprio, o dal montaggio dello strumento. Alcuni stati non impongono limiti alla durata della garanzia, pertanto le limitazioni di cui sopra potrebbero non essere applicabili.

#### **La garanzia non si applica a:**

- 1) Prodotti soggetti a condizioni o utilizzo improprio, incidente, maltrattamento, negligenza, alterazioni non autorizzate, uso scorretto, installazione o riparazione scorrette o conservazione inadeguata;
- 2) Prodotti il cui numero seriale meccanico o elettronico sia stato rimosso, alterato o rovinato;
- 3) Danni da esposizione a temperature eccessive o a condizioni ambientali estreme;
- 4) Danni risultanti dalla connessione a, o dall'utilizzo di qualsiasi accessorio o prodotto non approvato o autorizzato dall'Azienda;
- 5) Difetti esteriori, nell'aspetto estetico, decorativo o strutturale, come nella cornice, e nelle parti non funzionali.
- 6) Prodotti danneggiati da cause esterne come fuoco, sporco, polvere, dispersione batteria, fusibile saltato, furto o uso scorretto di qualsiasi sorgente elettrica.

**D** IMPORTANTE

Tutti i contenuti del prodotto potrebbero essere cancellati durante il processo di riparazione. Consigliabile creare una copia in back-up di qualsiasi contenuto del prodotto prima di inviarlo al servizio di garanzia.

## **Servizio clienti e Supporto**

Per domande relative al prodotto, si prega di contattare il proprio rivenditore o uno dei nostri uffici.

#### **AUTEL NORD AMERICA**

- ⚫ **Telefono:** 855-AUTEL-US (855-288-3587) Lunedì-Venerdì 9.00-18.00 **EST**
- ⚫ **Sito web:** [www.autel.com](http://www.autel.com/)
- ⚫ **E-mail:** [ussupport@autel.com](mailto:ussupport@autel.com)
- ⚫ **Indirizzo:** 175 Central Avenue, Suite 200, Farmingdale, New York, USA. 11735

#### **AUTEL EUROPA**

- ⚫ **Telefono:** 0049 (0) 61032000522
- **Sito web: [www.autel.eu](http://www.autel.eu/)**
- ⚫ **E-mail:** [sales.eu@autel.com,](mailto:sales.eu@autel.com) [support.eu@autel.com](mailto:support.eu@autel.com)
- ⚫ **Indirizzo:** Robert-Bosch-Strasse 25, 63225, Langen, Germany
- ⚫ **Telefono:** 0039 041 2030655
- **Sito web: [www.autel.eu](http://www.autel.eu/)**
- ⚫ **E-mail:** [salesoffice.eu@autel.com](mailto:salesoffice.eu@autel.com)
- **Indirizzo:** Via dell'Artigianato 14, 30020 Marcon (VE), Italy

#### **AUTEL CINA HQ**

- ⚫ **Telefono:** 0086-755-8614 7779
- Sito web: [www.autel.com](http://www.autel.com/)
- ⚫ **E-mail:** [support@autel.com](mailto:support@autel.com)
- ⚫ **Indirizzo:** 6th-10th floor, Building B1, Zhiyuan, Xueyuan Road, Xili, Nanshan, Shenzhen, 518055, China.

#### **AUTEL SUD AMERICA**

- **Telefono:** (+507) 308-7566
- Sito web: [www.autel.com/es](http://www.autel.com/es/)
- ⚫ **E-mail:** [sales.latin@autel.com,](mailto:sales.latin@autel.com) [latsupport@autel.com](mailto:latsupport@autel.com)
- ⚫ **Indirizzo:** Office 103, Building 3845, International Business Park, Veracruz, Panamá Pacífico, Panamá

#### **AUTEL AUSTRALIA**

- ⚫ **Telefono:** 03 9480 2978 / +61 476293327
- Sito web: [www.autel.com.au](http://www.autel.com.au/)
- ⚫ **E-mail:** [sales@autel.com.au](mailto:sales@autel.com.au)
- **Indirizzo:** 155 Islington Street, Melbourne, Collingwood, VIC